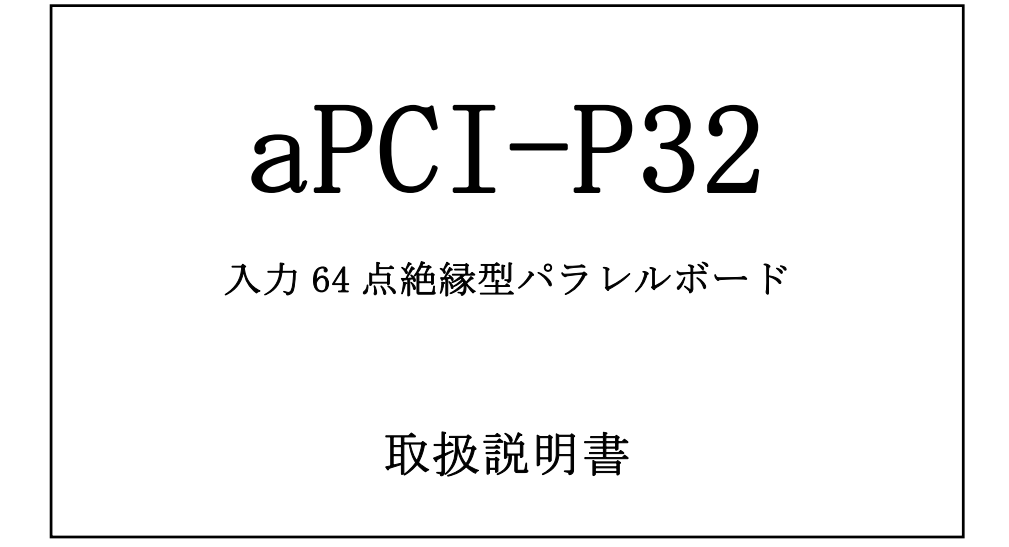

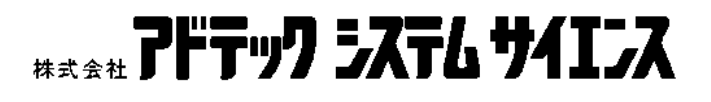

ご注意

- 1. 本製品の外観や仕様および取扱説明書に記載されている事項は、将来予告なし に変更することがあります。
- 2. 取扱説明書に記載のすべての事項について、株式会社アドテックシステムサイエ ンスから文書による許諾を得ずに行なう、あらゆる複製も転載も禁じます。
- 3. この取扱説明書に記載されている会社名や商品名は、各社の商標および登録商 標です。
- 4. 取扱説明書の内容を十分に理解しないまま本製品を扱うことは、絶対におやめ ください。本製品の取り扱いについては安全上細心の注意が必要です。取り扱 い説明を十分に理解してから本製品をご使用ください。

# 製品の保証について

## 保証規定

### 1. 保証の範囲

- 1.1 この保証規定は、株式会社アドテックシステムサイエンス(以下「アドテック システムサイエンス」という)が製造·出荷し、お客様にご購入いただいたハ ードウェア製品に適用されます。
- 1.2 アドテックシステムサイエンスによって出荷されたソフトウェア製品について は、アドテックシステムサイエンス所定のソフトウェア使用許諾契約書の規定 が適用されます。
- 1.3 アドテックシステムサイエンス以外で製造されたハードウェアまたはソフトウ ェア製品については、製造元/供給元が出荷した製品そのままで提供いたしま すが、かかる製品には、その製造元/供給元が独自の保証を規定することがあ ります。

#### 2. 保証条件

アドテックシステムサイエンスは、以下の条項に基づき製品を保証いたします。不慮 の製品トラブルを未然に防ぐためにも、あらかじめ各条項をご理解のうえ製品をご使 用ください。

- 2.1 この保証規定はアドテックシステムサイエンスの製品保証の根幹をなすもので あり、製品によっては、その取扱説明書や保証書などで更に内容が細分化され 個別に規定されることがあります。したがって、ここに規定する各条項の拡大 解釈による取扱いや特定目的への使用に際しては十分にご注意ください。
- 2.2 製品の保証期間は、製品に添付される「保証書」に記載された期間となり、ア ドテックシステムサイエンスは、保証期間中に発見された不具合な製品につい て保証の責任をもちます。
- 2.3 保証期間中の不具合な製品について、アドテックシステムサイエンスは不具合 部品を無償で修理または交換します。ただし、次に記載する事項が原因で不具 合が生じた製品は保証の適用外となります。
- ― 事故、製品の誤用や乱用
- ― アドテックシステムサイエンス以外が製造または販売した部品の使用
- ― 製品の改造
- ― アドテックシステムサイエンスが指定した会社以外での調整や保守、修理など
- 2.4 アドテックシステムサイエンスから出荷された後に災害または第三者の行為や 不注意によってもたらされた不具合および損害や損失については、いかなる状 況に起因するものであってもアドテックシステムサイエンスはその責任を負い ません。
- 2.5 原子力関連、医療関連、鉄道等運輸関連、ビル管理、その他の人命に関わるあ らゆる事物の施設・設備・器機など全般にわたり、製品を部品や機材として使 用することはできません。もし、これらへ使用した場合は保証の適用外となり、 いかなる不具合および損害や損失についてもアドテックシステムサイエンスは 責任を負いません。

### 3. 修理依頼の方法

- 3.1 ご購入いただいた製品に不具合が生じ修理の依頼をなされるお客様は、アドテ ックシステムサイエンス製品販売会社またはアドテックシステムサイエンスへ お問い合わせ・お申し込みください。
- 3.2 製品の修理は、不具合製品をお送りいただいて修理または交換し、ご返送する センドバック方式で行います。修理のご依頼にあたっては、保証書を製品に添 え、ご購入時と同程度以上の梱包状態で、お客様の責任のもとに安全な輸送方 法でお送りください。

# は じ め に

a PCI-P32は、入力64点絶縁型パラレル I/0 ボードです。a PCI-P32を よりご活用いただくためにも、製品は、本書の内容を十分にご理解されてからご使用くだ さい。

 この取扱説明書は、製品の使用中にわからないことが出てきたときいつでも読み返せる よう、大切に保管してください。また、誰かに取り扱いを説明するときには、この取扱説 明書を必ず読み返すようにしてください。

 ― 取扱説明書が汚れるなどして内容を読むことができないときや紛失したときは、お 求めの販売店または株式会社アドテックシステムサイエンスの各営業所に相談して ください。

 本製品をお使いいただくには、DOS/V コンピュータや Windows(R)についての一般的な知 識が必要です。この取扱説明書は、お読みになるユーザーが DOS/V コンピュータや Windows(R)の使い方については既にご存知なことを前提に、製品の使いかたを説明してい ます。もし、DOS/V コンピュータや Windows(R)についてご不明な点がありましたら、それ らの説明書や関係書籍等を参照してください。

# 安全上のご注意

 ここに示す注意事項は、製品を安全に正しくお使いいただき、あなたや他の人々への危害 や財産への損害を未然に防ぐためのものです。

 注意事項は、誤った取扱いで生じる危害や損害の大きさ、または切迫の程度によって内容 を「警告」と「注意」の2つに分けています。

「警告」や「注意」はそれぞれ次のことを知らせていますので、その内容をよくご理解なさっ てから本文をお読みください。

- **警告**: この指示を無視して誤った取扱いをすると、人が死亡したり重傷を負ったりするこ とがあります。
- 注意: この指示を無視して誤った取扱いをすると、人が傷害を負ったり、物に損害を受け たりすることがあります。

# △!警告

── 感電や火災の危険があります ──

- 湿気や水分の多いところ、風呂場や水を扱うところ、雨のあたるところなどでの使用 は絶対におやめください。感電することがあります。
- ぬれた手で機器を取り扱うことは絶対におやめください。感電することがあります。
- 機器を分解したり改造したりしないでください。火災を起こしたり、感電したりする ことがあります。
- 発熱、発煙、異臭など、もし機器に異常が生じた場合は、すぐにコンピュータおよび 機器の電源を切ってください。そのままで使用すると、火災を起こしたり、感電した りすることがあります。
- 金属物やそのカケラ、水やその他の液体など、もし異物が機器の内部に入った場合 は、すぐにコンピュータおよび機器の電源を切ってください。そのままで使用する と、火災を起こしたり、感電したりすることがあります。

# △!注意

### 取り扱いかたによっては

#### ── けがをしたり機器を損傷することがあります ──

● 環境

直射日光の当たるところや、極端に高温になるところ、または低温になるところ、湿 度の高いところ、強い磁気を帯びた場所などでは使用しないでください。機器の故障 や誤動作の原因になります。

### ● 結露

環境に急激な温度差が生じると結露します。もし結露したときは、必ず時間をおき、 結露がなくなってからご使用ください。結露したまま使用すると、機器は誤動作をし たり故障したりすることがあります。

● 落下

機器の持ち運びは慎重に行なってください。落としたりすると、けがをしたり、機器 の故障の原因になります。

#### ● 過電圧・過電流

ケーブルをつないだりはずしたりするときは、コンピュータおよび接続機器の電源を 必ず切ってください。電源を入れたままでケーブルの着脱を行うと、過電圧や過電流 によって機器をこわすことがあります。

● 静電気

機器を静電気破壊から守るため、基板上の IC やコネクタの接触部分には手を触れない でください。不用意にさわると、からだにもった静電気によって機器をこわすことが あります。

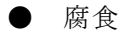

エッジコネクタには直接、手を触れないでください。接触不良の原因となります。

目 次

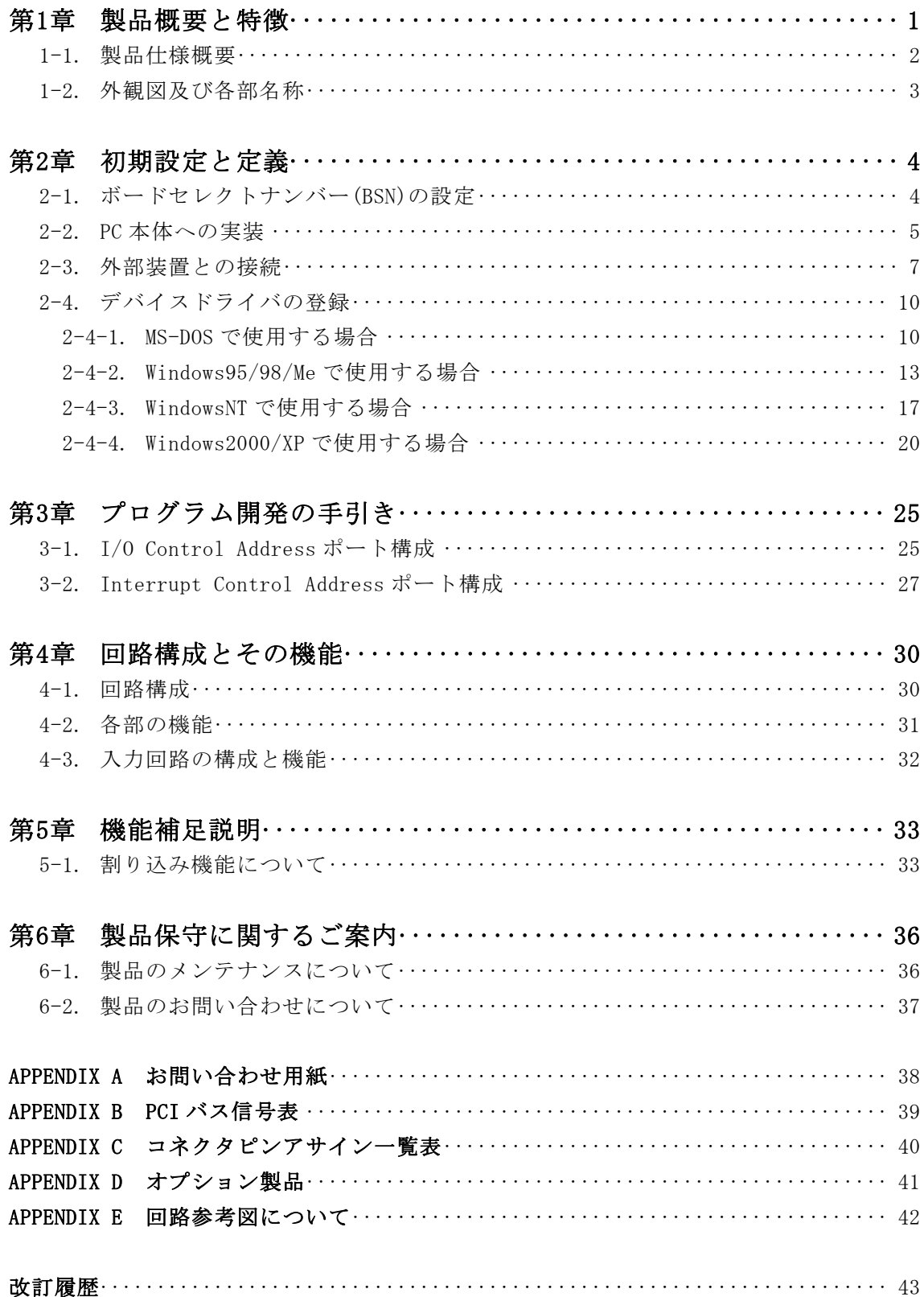

# 第1章 製品概要と特徴

本ボードは、PCIバス拡張スロットを持っているPC98-NXシリーズおよび PC/AT(DOS/V機)または、その互換機(以後、PCと記述)に絶縁デジタル入力 を付加する拡張ボードです。

#### 製品の特徴

- (1) 入力信号 64 本の取り扱いが可能です。8 ビット単位で入力をおこないます。 なおコモンは、16点 (2ポート)毎に1点です。
- (2) PC本体回路と外部信号が、フォトカプラで絶縁されています。フォトカプラは光学 的に結合しているため電気的には、絶縁状態となります。このため接地電位差、サー ジ電圧などの影響を受けにくくシステムの信頼性の向上がはかれます。
- (3) 入力信号のうち 4 ビットを割り込み信号に設定できます。最大 4 ビットの割り込み信 号(要因)は、内部回路によって 1 点の割り込み信号にまとめてPCに出力します。 (要因数は、ソフトにて内部レジスタに任意に 0~4 要因設定可能)

### 製品構成表

本ボードは次の4点より構成されております。付属品の添付には万全を期しておりますが、 万一、不良品や不具合等がありましたら、お買い求めの販売店もしくは弊社までご連絡く ださい。

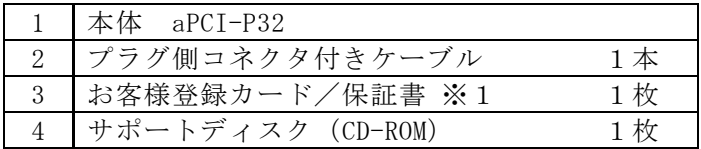

※1 お客様登録カードにご記入の上、是非ともご返送ください。お客様がお買い求めにな ったボードに万一の故障があった場合などに素早く対応できます。また、よろしければ裏 面のアンケートにもご協力ください。アドテックシステムサイエンスは今後もお客様の声 を活かした製品作りを心掛けてまいります。

### 1-1. 製品仕様概要

本製品の仕様は以下の通りです。

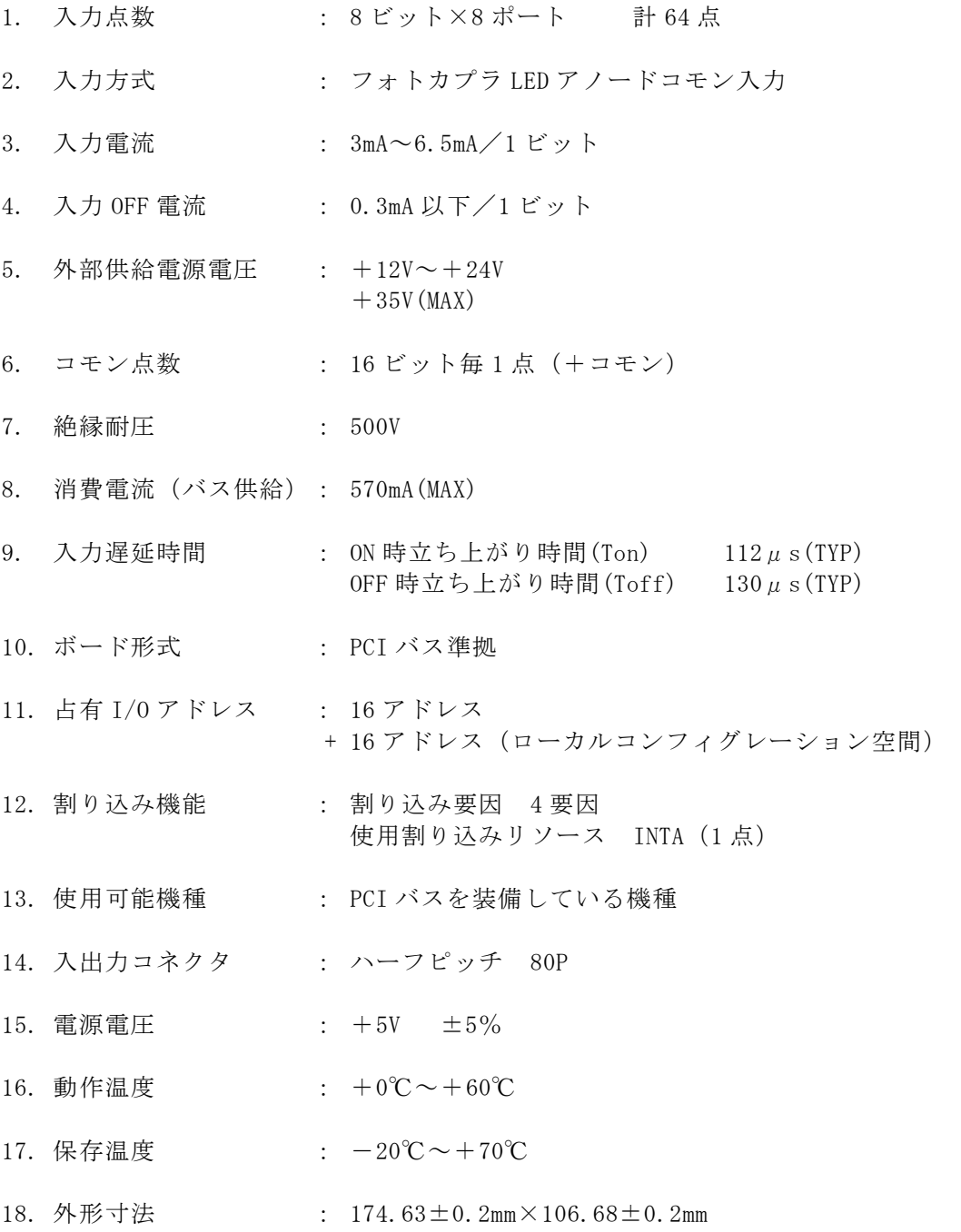

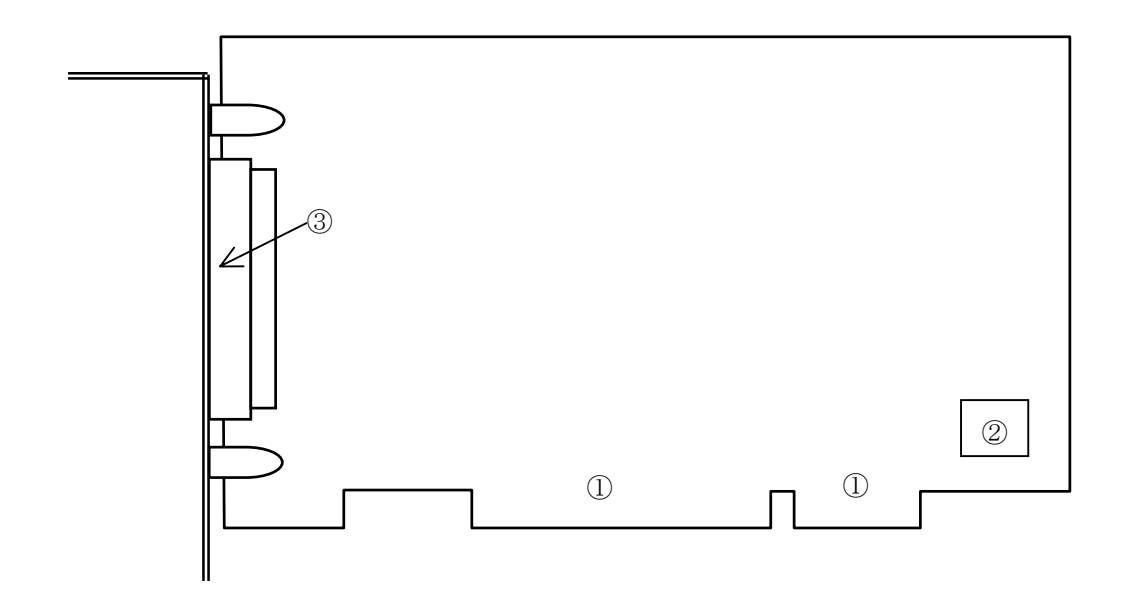

### 各部名称

本ボードの各部の名称を以下に、外観図と対応する番号を上図に示します。

- ① カードエッジコネクタ(PCI 対応)
- ② SW1:BSN(Board Select Number)セレクトロータリスイッチ
- ③ CN1:外部接続コネクタ ※2
- ※2 巻末 APPENDIX C にコネクタ信号表が記載されております。

# 第 2 章 初期設定と定義

### 2-1. ボードセレクトナンバー(BSN)の設定

本ボードを複数枚実装して使用するときにボードセレクトナンバー(BSN)の設定が必要と なります。1 枚のみの実装で使用するときは出荷時の設定で変更の必要はありません。 本ボードでは、独立した最大 16 枚使用することができます。

BSN の設定は、SW1 のロータリスイッチで行います。

・ BSN 設定一覧表

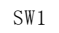

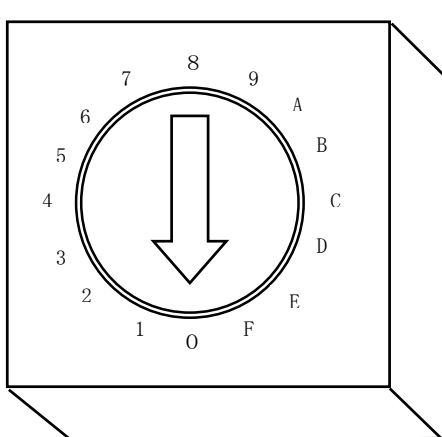

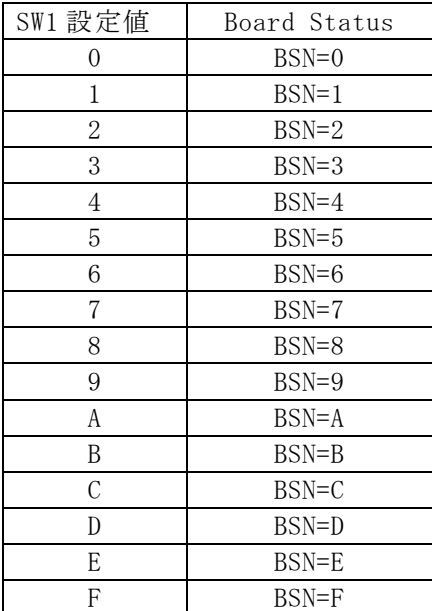

ご注意:ご使用になるボードの枚数は、ご使用になるPCのリソース(I/O アドレスや IRQ など)によって制限される場合があります。

### 2-2. PC 本体への実装

aPCI-P32 ボードは、PCI 規格に準じた形状をしています。この規格の PC であれば実 装可能です。また、PC は、メーカー、機種によって構造がことなりますので、お手持ち の PC のマニュアルもあわせてご覧ください。

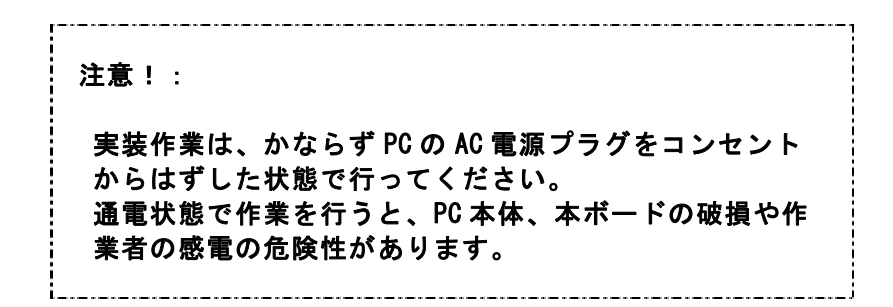

1) 取り付けたいスロット(空きスロット)のブラケットを取り外します。 スロットのブラケットはネジ止めされてありますので、そのネジをはずしてください。

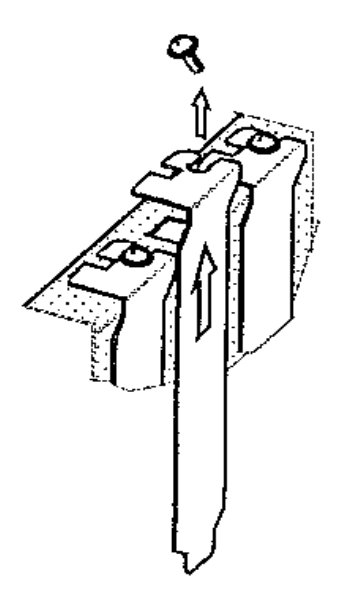

2) 本ボードを空きスロットのコネクタへ差し込みます。 しっかりと最後まで差し込んでください。

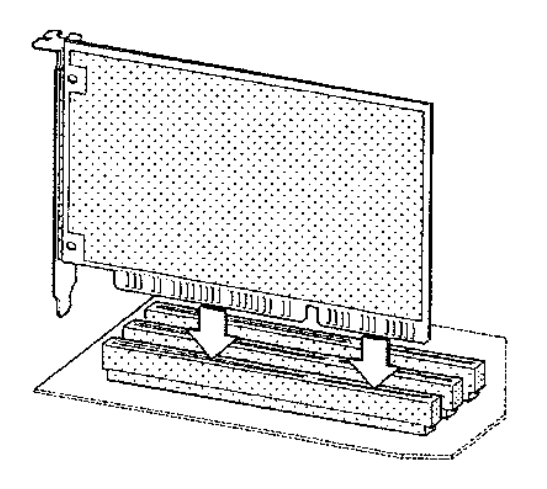

3) 本ボードを PC 本体に固定するために、ボードのブラケットをネジ止めします。

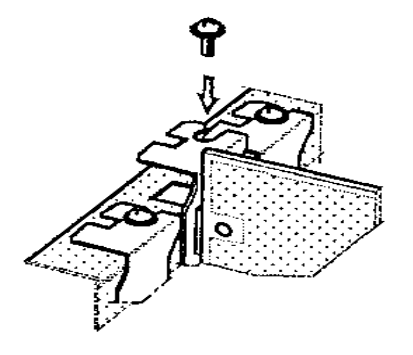

以上で PC への取り付けは終了です。取り外したスロットのブラケットはなくさないよう に保管してください。

### 2-3. 外部装置との接続

外部信号との接続には、付属のプラグコネクタ付きケーブルをご利用ください。

本ボードの入出力コネクタ(CN1)及び付属ケーブルのピンアサイン(割り当て)は、下 表のとおりです。

コネクタ型式:ヒロセ電気(株) FX2B-80PA-1.27DSL

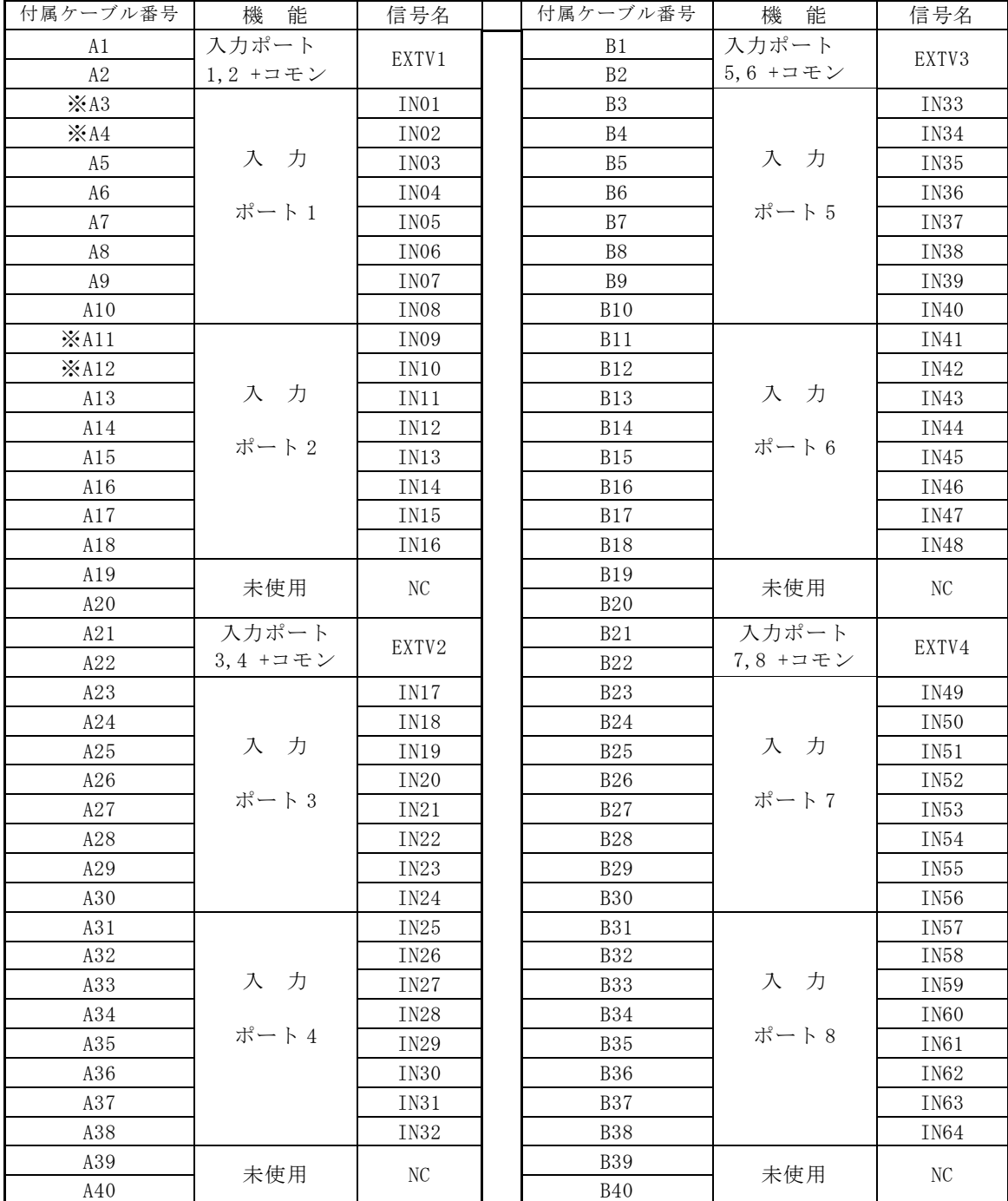

表中の「※」のついている信号線は、割り込み線としても使用できます。

詳しくは 第 5 章 をご覧ください。

基板上のコネクタのピン番号及び、付属のコネクタのケーブル番号は下図のとおりです。

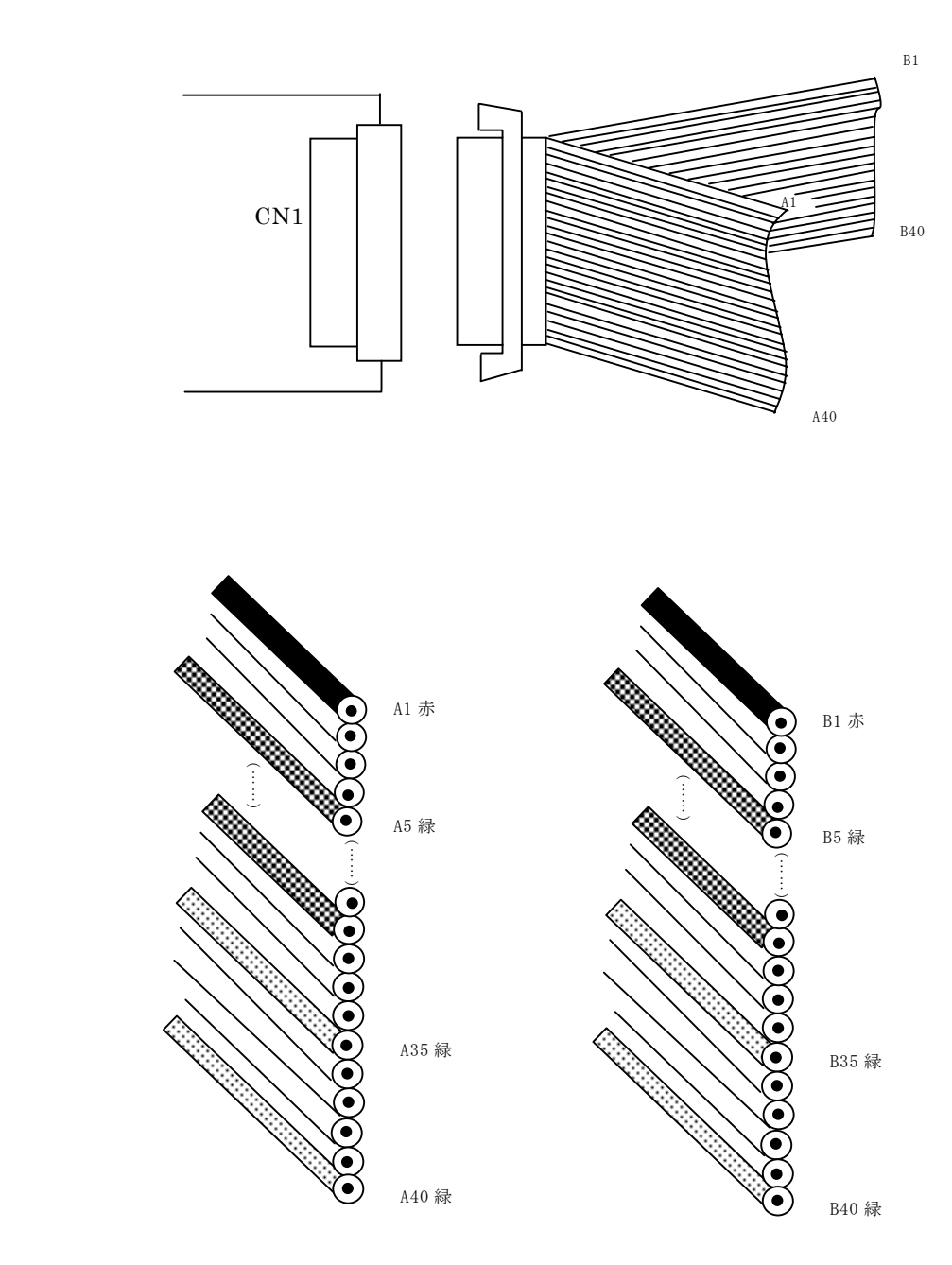

### 接続の注意

付属のケーブルは、ケーブルコード番号 1 番が赤に、以降、5 番毎に緑に着色されてお ります。

ケーブルの末端は開放となっております。必要に応じてコネクタを取り寄せるか、接続 する機器に直付けしてください。

- ★ 信号線を短絡(ショート)させたり、他の信号線や電源線と接触させないように、 十分ご注意ください。 場合によっては本ボードや外部機器が破壊される可能性があります。
- ★ ケーブルの長さは、信号の減衰やノイズ等の障害が出る可能性があるので可能な 限り短くし使用してください。
- ★ ケーブル加工をする際には、配線ミス、圧接ミスに、十分注意してください。

ケーブルについては、巻末 APPENDIX D にオプション製品が記載されております。

### 入力部の接続例

以下に入力ポート 1 に接点入力を接続する場合の各例を示します。

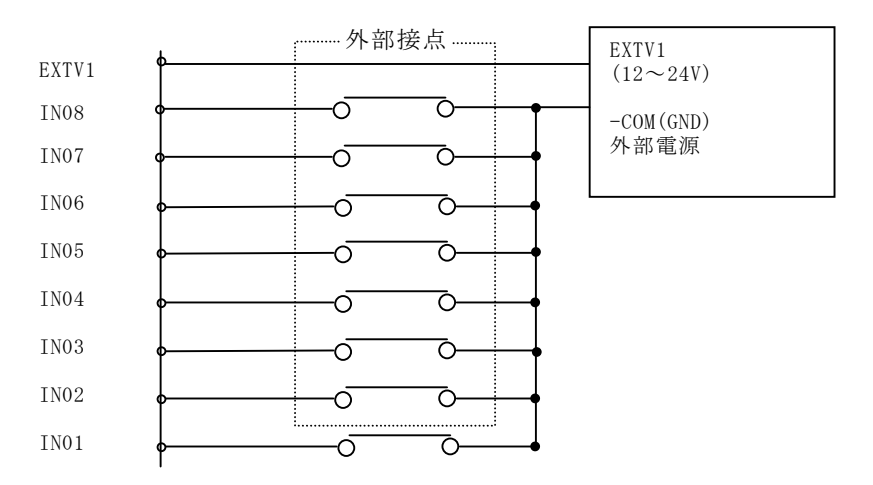

### 2-4. デバイスドライバの登録

本製品をご使用になる前に、ソフトウェアの組込み等の準備が必要です。

ソフトウェアは、サポートソフト(添付サポートディスクまたは弊社ホームページ http://www.adtek.co.jp/ からダウンロード)に収められています。 ここでは、サポートソフトを、フロッピーディスク(以下「サポートディスク」)にコピー して使用する場合について示しています。CD-R 等他のメディアをご使用の場合は、適宜読 み替えて作業を進めてください。

以下に本ボードを MS-DOS で使用する場合、Windows95/98/Me で使用する場合、WindowsNT で使用する場合、Windows2000/XP で使用する場合、それぞれについての手順を解説します。

\_\_\_\_\_\_\_\_\_\_\_\_\_\_\_\_\_\_\_\_\_\_\_\_\_\_\_\_\_\_\_\_\_\_

### 2-4-1. MS-DOS で使用する場合

### ■ デバイスドライバの設定方法

デバイスドライバの設定は以下のとおりです。

APIC21DV [コマンド] [オプション] コマンド: /I APIC21DV.EXE をメモリーに常駐させます。 /R APIC21DV.EXE の常駐を解除します。 /Ddddd[.vvvv] 指定された aPCI ボードのリソースを表示します。 dddd=aPCI ボードのデバイス ID vvvv=aPCI ボードのベンダ ID /Xdddd[.vvvv] 指定された aPCI ボードのリソースを表示します。 dddd=aPCI ボードのデバイス ID vvvv=aPCI ボードのベンダ ID /? 使用方法を表示します。 オプション: /P 一画面毎に表示を一時停止します。 /J 日本語で表示します。 /E 英語で表示します。 

### ご注意:aPCIボードのリソースを表示する場合、「/D」オプションをご使用く ださい。バージョンアップの際の互換性は保証できませんのでご了承くだ さい。

### ■ デバイスドライバの設定例

MS-DOS の CONFIG.SYS ファイルに以下のものを追加してください。

DEVICE=X:¥PATH¥APIC21DV.EXE

MS-DOS プロンプト上でドライバを常駐させる場合は以下のようにおこないます。

X:¥PATH¥APIC21DV /I

MS-DOS プロンプト上でドライバを常駐させた場合、常駐の解除は以下のようにお こないます。

X:¥PATH¥APIC21DV /R

本ボードのリソースの取得する場合、以下のようにおこないます。

X:¥PATH¥APIC21DV /D9132

※

※ 9132 は aPCI-P32 のデバイス ID です。

ご注意:ドライブ名 (上記 X:¥)、パス名 (上記 PATH) はご使用環境に合わせて 設定してください。

本ボードのリソースの表示画面例を以下に示します。

### A:¥WIN95>APIC21DV /D9132

aPCI リソース情報ドライバ V1.02 Copyright (C) 1998-1999 ADTEK SYSTEM SCIENCE Co., Ltd. ALL rights reserved. デバイス リソース情報 Vendor ID = 136C Device  $ID = 9132$  $I/O$  Port address =  $d800 - d80f$  $I/O$  Port address =  $d400 - d40f$ IRQ=11 このデバイスは使用可能です。

ご注意:リソース表示の「I/O Port address」が2つ表示されます。 1つ目の「I/O Port address」は Interrupt Control Address を、 2つ目の「I/O Port address」は I/O Control Address を示します。

### 2-4-2. Windows95/98/Me で使用する場合

### ■ デバイスドライバの登録

以下は、初めて本ボードをご使用いただくとき、もしくは登録の削除した場合の設 定です。この設定は 1 度おこなうと、次回から登録の削除をおこなわない限り有効 です。

ここでは aPCI-P32 を Windows95 で使用する場合を示します。Windows98/Me で使用 する場合は、画面の指示に従って適宜読み替えてください。

- Ⅰ. PC の電源を OFF にし、PCI バススロットにボードを実装します。 ボードが正しく実装されていることを確認した後、PC の電源を ON にし、 Windows95 を立ち上げてください。
- Ⅱ. 以下の画面が表示されますので、"ハードウェアの製造元が提供するドライバ (M)"を選択し、"OK"ボタンをクリックしてください。

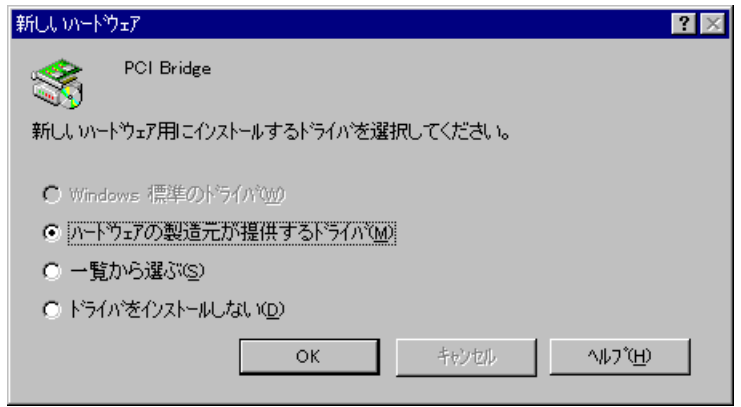

Ⅲ. 以下の画面が表示されますので、"配布ファイルのコピー元:"に aPCI-P32 の サポートディスクが挿入されているドライブを指定し、ディレクトリを "WIN9X"と指定してください。

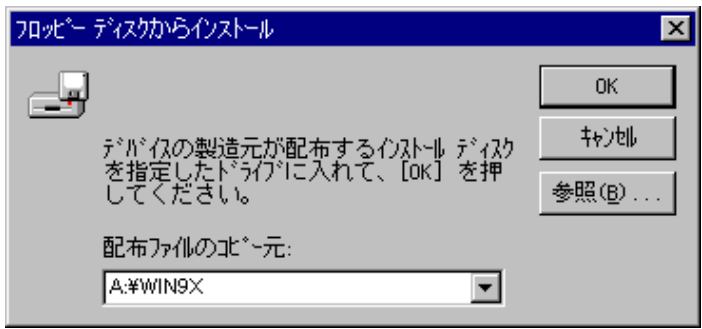

Ⅳ. 以下の画面が表示されますので、"OK"ボタンをクリックしてください。

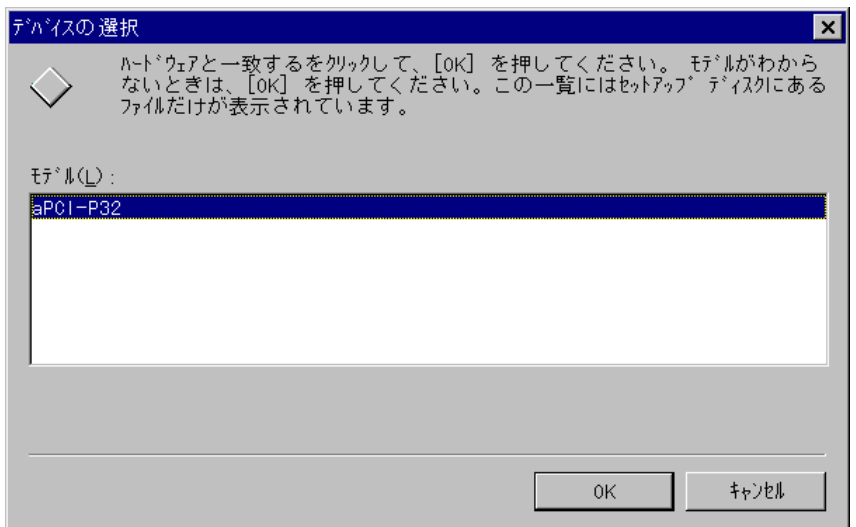

以上で、デバイスドライバの登録は完了です。

ご注意:OSR2(OEM Service Release2)について お手持ちのパソコンの Windows95 が OSR2 の場合、前頁のⅡ~Ⅳのインストール 画面及び手順に若干の違いがあります。 この場合は、画面の指示に従って作業を進めてください。

### ■ Windows95 での登録の確認

以下に、Windows95 用デバイスドライバの登録をおこなった後の確認方法について 説明いたします。

- Ⅰ. Windows95 のコントロールパネルを開いて"システム"アイコンをダブルクリ ックしてください。
- Ⅱ. "システムのプロパティ"が表示されますので、"デバイスマネージャ"タブ をクリックしてください。
- Ⅲ. 以下の画面が表示されますので"aPCI-P32"を選択し、ダブルクリックしてく ださい。

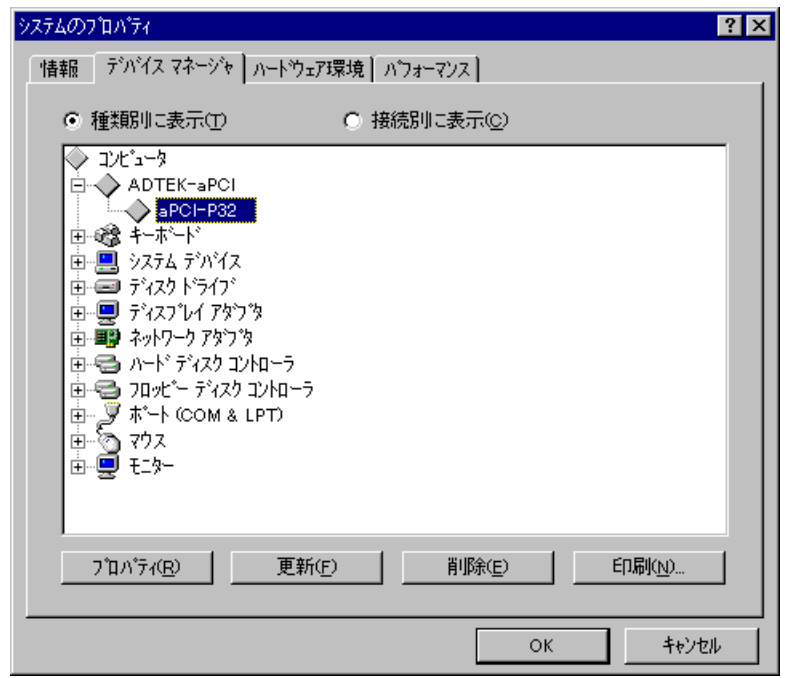

Ⅳ. 以下の画面が表示されますので、"デバイスの状態"が正常であることを確認 後、"リソース"タブをクリックしてください。

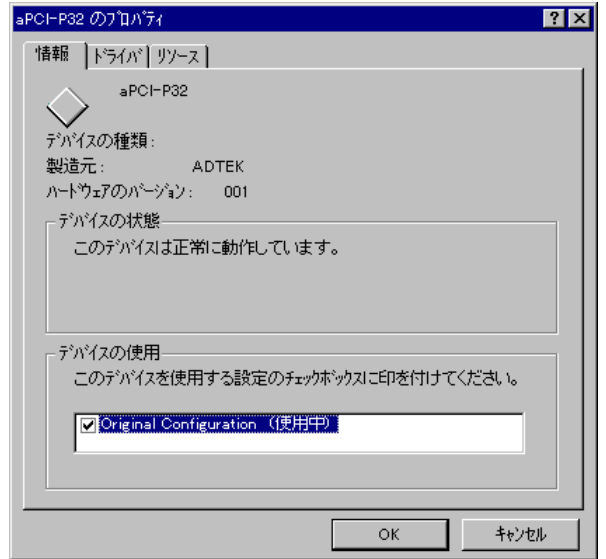

Ⅴ. 以下の画面が表示されますので"競合するデバイス"を確認し、下記画面のよ うに"競合なし"であれば正常に設定が完了しています。

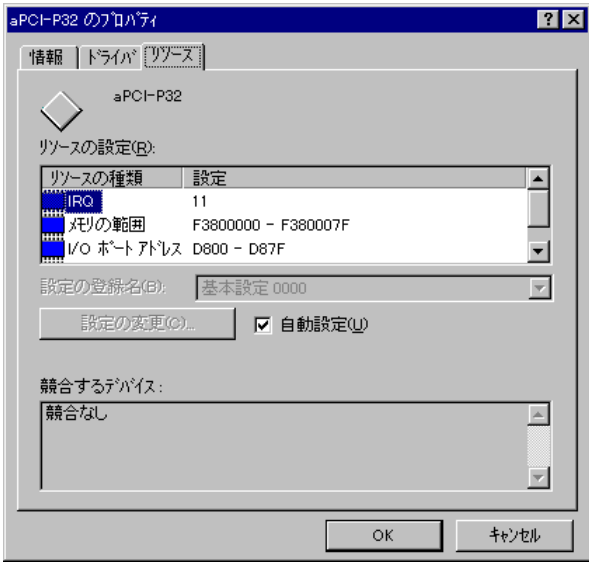

もし、競合するデバイスがある場合は、ご使用になられるPCに挿入されている他 のデバイスのIRQ、I/Oポートなどのリソースを変更または削除してください。

### 2-4-3. WindowsNT で使用する場合

### ■ デバイスドライバの登録

以下に、初めて本ボードをご使用いただく場合の設定について解説いたします。

- Ⅰ. PC の電源を OFF にし、PCI バススロットにボードを実装します。 ボードが正しく実装されていることを確認した後、PC の電源を ON にし、 WindowsNT4.0 を立ち上げ「Administrator」でログオンしてください。
- Ⅱ. ログオンした後、スタートボタンをクリックし、以下の画面で、"ファイル名 を指定して実行(R)…"を選択してください。

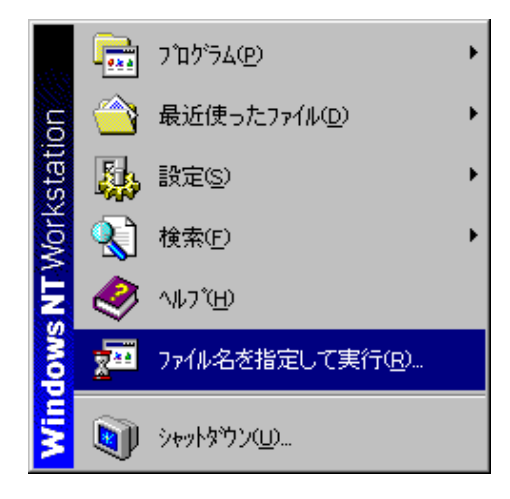

Ⅲ. 以下の画面が表示されますので、"名前(O):"に aPCI-P32 のサポートディス クが挿入されているドライブを指定し、ディレクトリを"WinNT"、実行ファイ ル名を"SETUP"と指定してください。

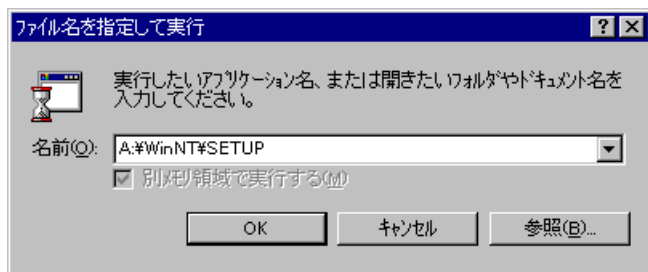

Ⅳ. 以下の画面が表示されますので、"次へ(N)>"ボタンをクリックしてください。

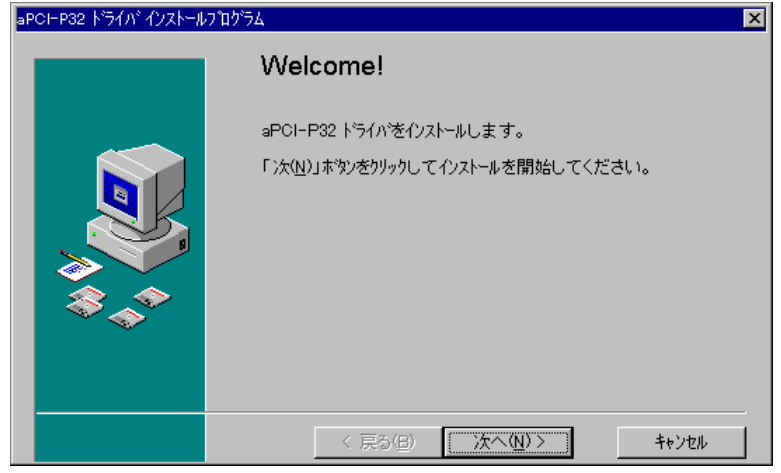

Ⅴ. しばらくすると以下の画面が表示されますので、"完了"ボタンをクリックし てください。

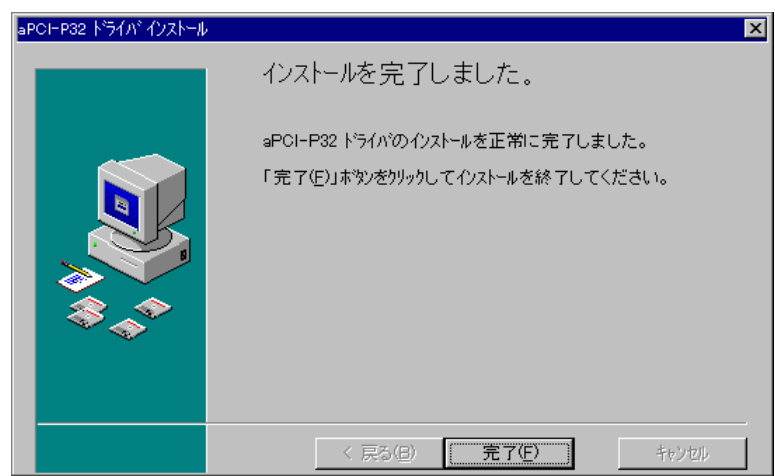

VI. 以下の画面が表示されますので、"OK"ボタンをクリックしてください。

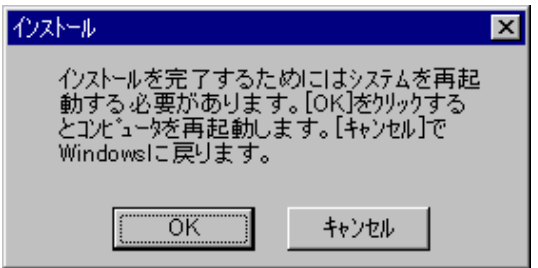

以上で、デバイスドライバの登録は完了です。

### ■ WindowsNT4.0 で登録の確認

以下に、WindowsNT4.0 用デバイスの登録をおこなった後の確認方法について説明い たします。

- Ⅰ. WindowsNT4.0 のコントロールパネルを開いて"デバイス"アイコンをダブル クリックしてください。
- Ⅱ. 以下のような画面が表示されますので、デバイスの"apci32"を探します。

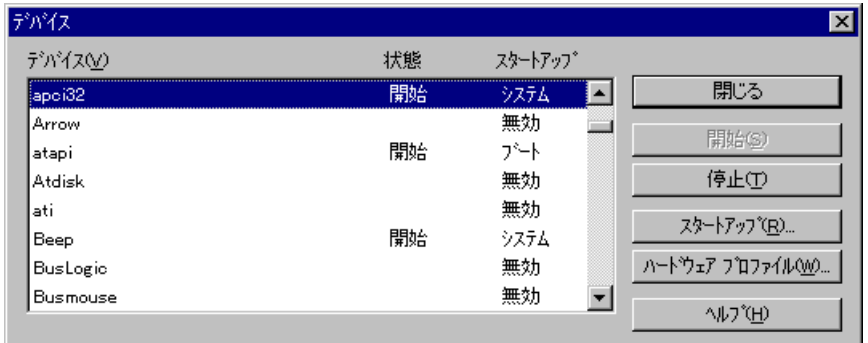

"apci32"の状態が「開始」になっていればデバイスは正常に動作しています。

### 2-4-2. Windows2000/XP で使用する場合

### ■ デバイスドライバの登録

以下は、初めて本ボードをご使用いただくとき、もしくは登録の削除した場合の設 定です。この設定は 1 度おこなうと、次回から登録の削除をおこなわない限り有効 です。

ここでは aPCI-P32 を Windows2000 で使用する場合を示します。WindowsXP で使用す る場合は、画面の指示に従って適宜読み替えてください。

- Ⅰ. PC の電源を OFF にし、PCI バススロットにボードを実装します。 ボードが正しく実装されていることを確認した後、PC の電源を ON にし、 Windows2000 を立ち上げ「Administrator」でログオンしてください。
- Ⅱ. 以下の画面が表示されますので、"次へ(N)>"ボタンをクリックしてください。

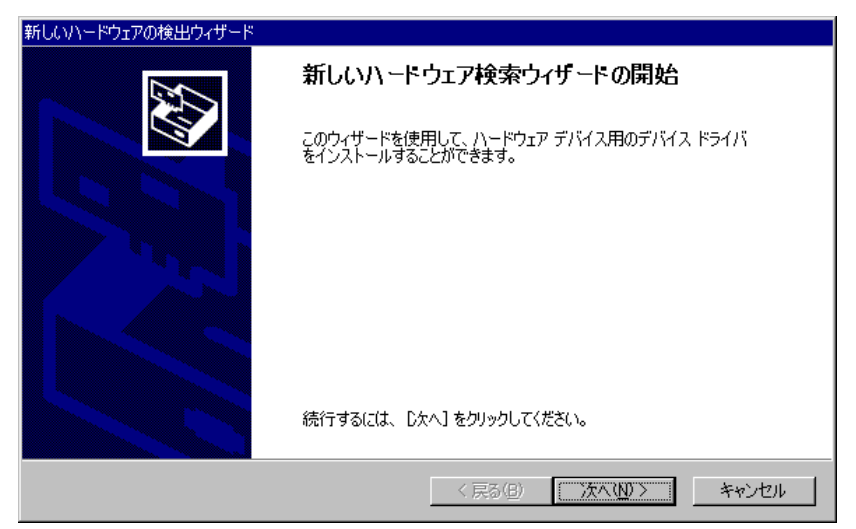

Ⅲ. 以下の画面が表示されますので、"デバイスに最適なドライバを検索する(推 奨)(S)"を選択し、"次へ(N)>"ボタンをクリックしてください。

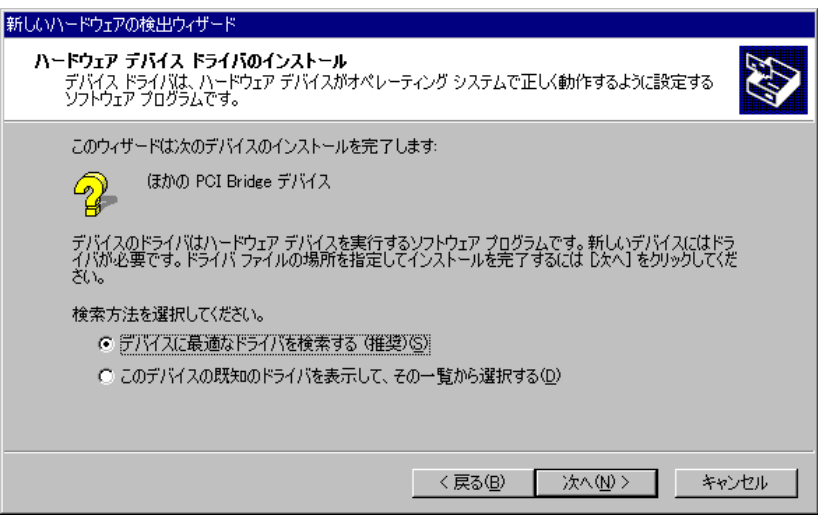

Ⅳ. 以下の画面が表示されますので、aPCI-P32 のサポートディスクが挿入されて いるドライブを選択し、"次へ(N)>"ボタンをクリックしてください。

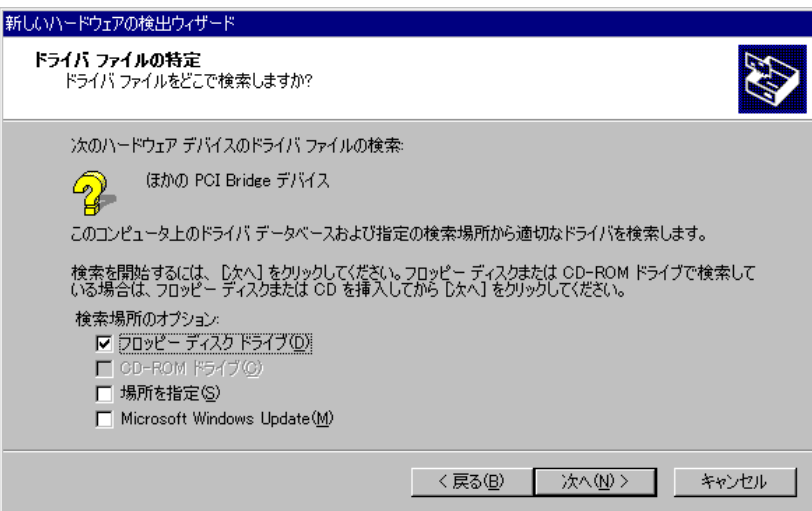

Ⅴ. 以下の画面が表示されますので、"次へ(N)>"ボタンをクリックしてください。

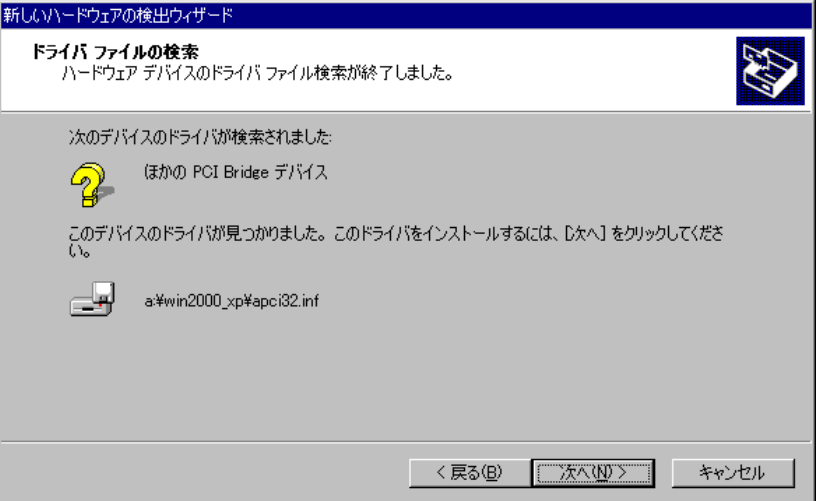

Ⅵ. 以下の画面が表示されますので、"完了"ボタンをクリックしてください。

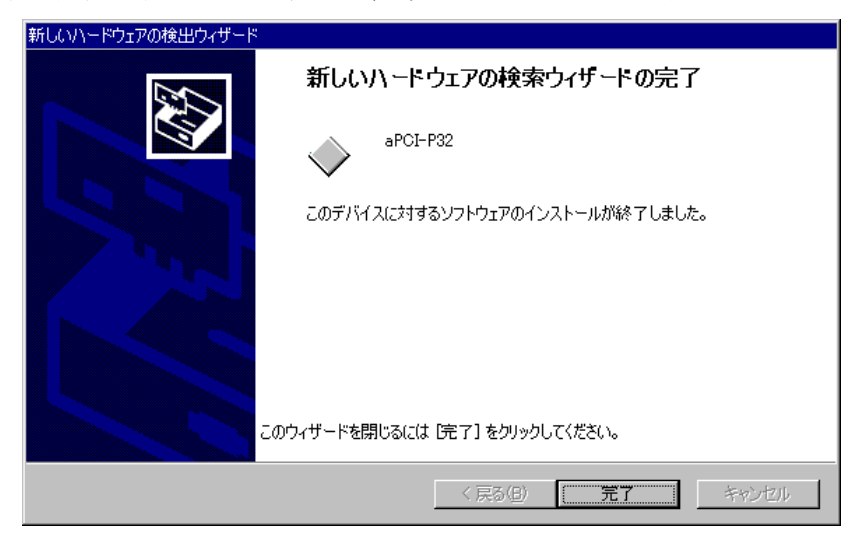

以上で、デバイスドライバの登録は完了です。

### ■ Windows2000 での登録の確認

以下に、Windows2000 用デバイスドライバの登録をおこなった後の確認方法につい て説明いたします。

- Ⅰ. Windows2000 のコントロールパネルを開いて"システム"アイコンをダブルク リックしてください。
- Ⅱ. "システムのプロパティ"が表示されますので、"ハードウェア"タブの"デ バイスマネージャ"ボタンをクリックしてください。
- Ⅲ. 以下の画面が表示されますので"aPCI-P32"を選択し、ダブルクリックしてく ださい。

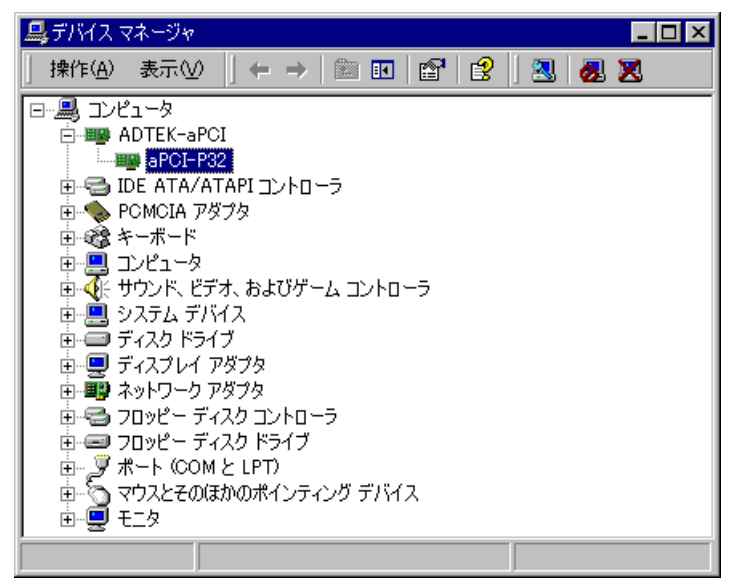

Ⅳ. 以下の画面が表示されますので、"デバイスの状態"が正常であることを確認 後、"リソース"タブをクリックしてください。

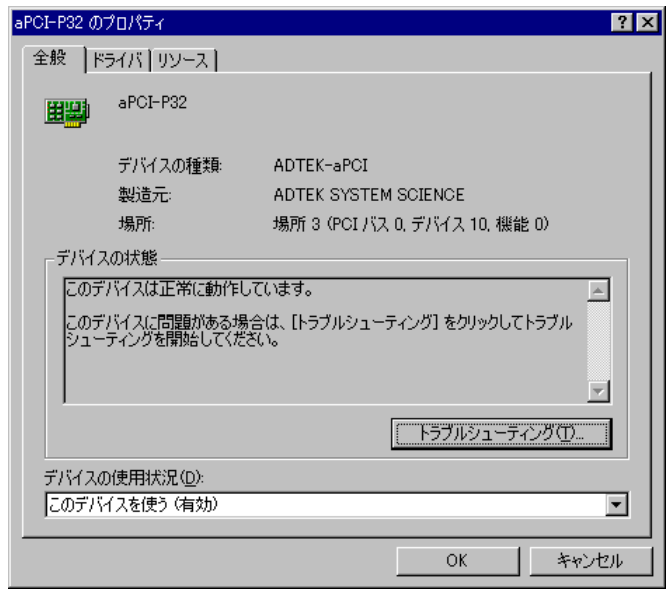

Ⅴ. 以下の画面が表示されますので"競合するデバイス"を確認し、下記画面のよ うに"競合なし"であれば正常に設定が完了しています。

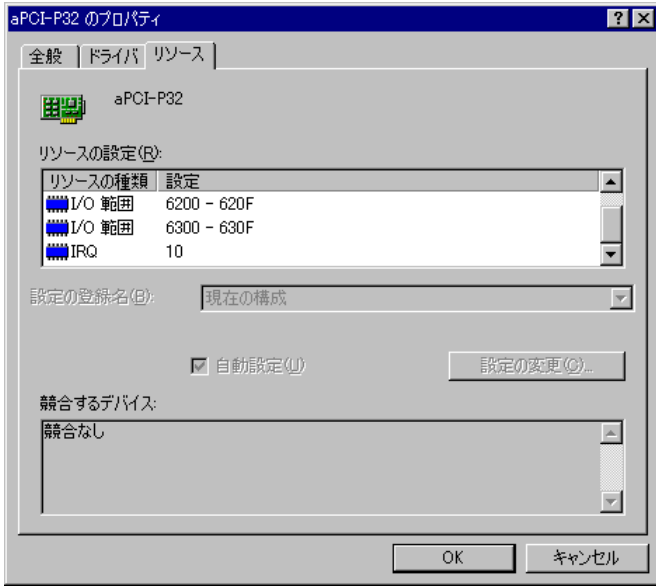

もし、競合するデバイスがある場合は、ご使用になられるPCに挿入されている他 のデバイスのIRQ、I/Oポートなどのリソースを変更または削除してください。

# 第 3 章 プログラム開発の手引き

ハードウェア上のポート構成は、次のようになります。アプリケーションなどを作成す る際に参考にしてください。

 また、サポートソフトには、本ボード用のサンプルプログラムが収められています。詳 しくは、サポートソフト内の"readme.txt"をご覧ください。

### 3-1. I/0 Control Address ポート構成

ポートと I/O アドレスとの対応は次のとおりです。

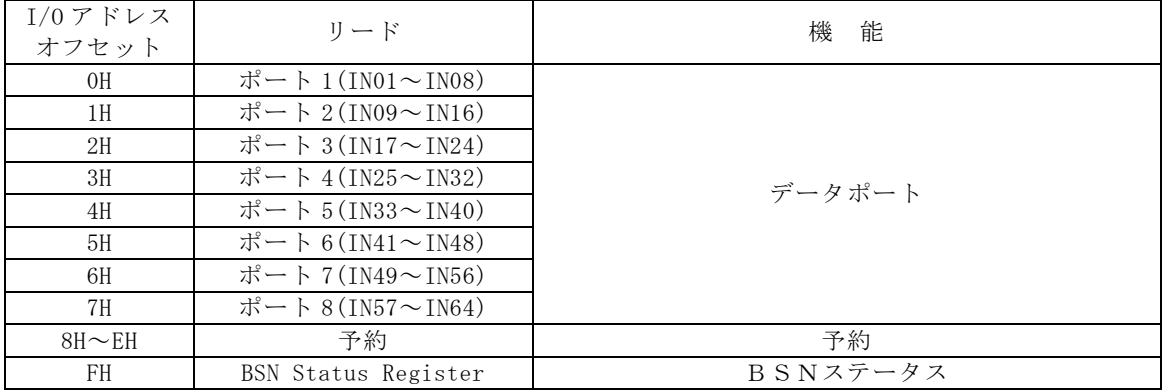

### 入力データポート

本ボードの入力信号とデータの対応は、下表のようになります。ここでは、ポート1を 例に、ポートとビットの対応を解説します。

### ■ PORT1 Read Register (offset=0h) Input

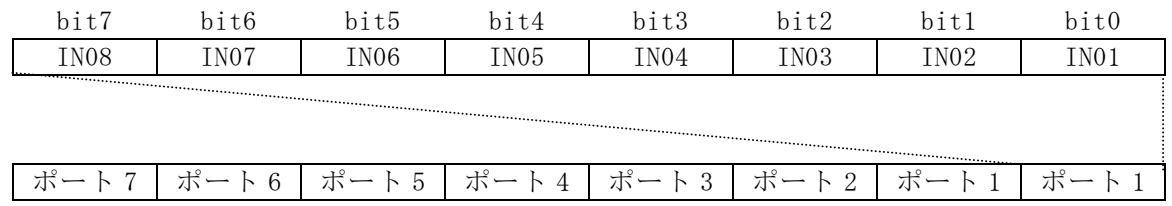

このように、本ボードの入力ポートは、1 ポート当たり 8 ビットで構成されており、合 計 8 ポート(64 ビット)で使用できます。

### BSNステータスレジスタ

### ■ BSN Status Register (offset=OFh) Input

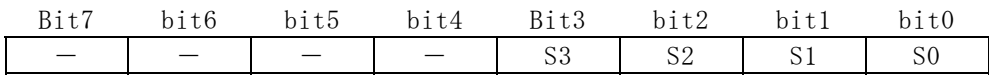

bit7-bit4:S3-S0

ボードセレクトナンバー(BSN)の設定値。

| S <sub>3</sub>   | S <sub>2</sub> | S1               | S <sub>0</sub>   | Board Status | 設定値<br>SW1     |  |
|------------------|----------------|------------------|------------------|--------------|----------------|--|
| $\overline{0}$   | $\overline{0}$ | $\overline{0}$   | $\theta$         | $BSN = 00h$  | $\overline{0}$ |  |
| $\theta$         | $\overline{0}$ | $\overline{0}$   | $\mathbf{1}$     | $BSN=01h$    | 1              |  |
| $\theta$         | $\overline{0}$ | 1                | $\overline{0}$   | $BSN=02h$    | 2              |  |
| $\boldsymbol{0}$ | $\overline{0}$ | 1                | $\mathbf 1$      | $BSN = 03h$  | 3              |  |
| $\boldsymbol{0}$ | 1              | $\boldsymbol{0}$ | $\boldsymbol{0}$ | $BSN=04h$    | 4              |  |
| $\theta$         | 1              | $\overline{0}$   | 1                | $BSN=05h$    | 5              |  |
| $\theta$         | 1              | 1                | $\overline{0}$   | $BSN=06h$    | 6              |  |
| $\overline{0}$   | $\mathbf{1}$   | 1                | 1                | $BSN=07h$    | $\overline{7}$ |  |
| 1                | $\overline{0}$ | $\overline{0}$   | $\overline{0}$   | $BSN = 08h$  | 8              |  |
| 1                | $\overline{0}$ | $\overline{0}$   | $\mathbf{1}$     | $BSN = 09h$  | 9              |  |
| 1                | $\overline{0}$ | 1                | $\boldsymbol{0}$ | $BSN = 0Ah$  | A              |  |
| 1                | $\overline{0}$ | 1                | $\mathbf{1}$     | $BSN = 0Bh$  | B              |  |
| 1                | 1              | $\overline{0}$   | $\overline{0}$   | BSN=0Ch      | C              |  |
| 1                | 1              | $\overline{0}$   | $\mathbf{1}$     | BSN=0Dh      | D              |  |
| 1                | 1              | 1                | $\boldsymbol{0}$ | BSN=0Eh      | E              |  |
| $\mathbf{1}$     | 1              | $\mathbf{1}$     | 1                | BSN=0Fh      | F              |  |

### 3-2. Interrupt Control Address ポート構成

ポートと I/O アドレスとの対応は次のとおりです。

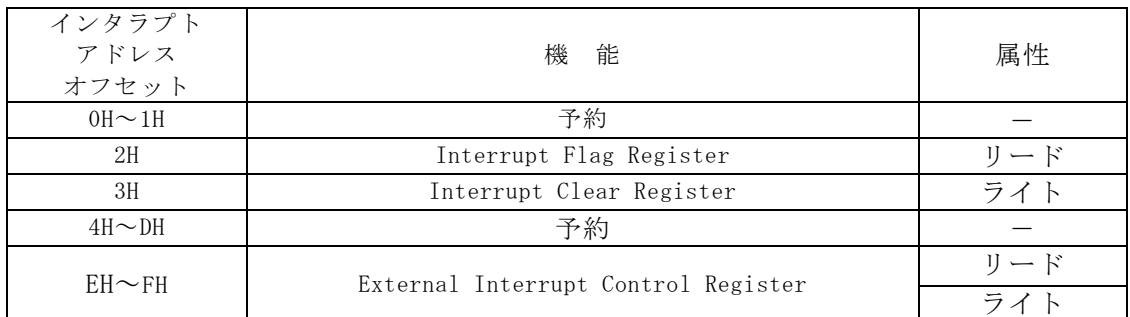

ご注意!:"予約"されているレジスタにはアクセスをおこなわないでください。 正常な動作をおこなえなくなるおそれがあります。

■ Interrupt Flag Register (offset=2h) Input

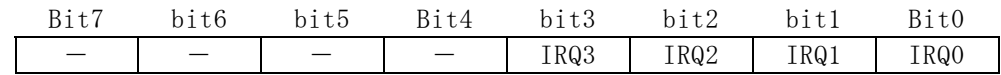

bit3-bit0:IRQ3-IRQ0

サービスを受け付けた割り込み要因を示します。

"1"→割り込み要因あり

"0"→割り込み要因なし

初期状態

 $IRQ3-TRQ0="0"$ 

■ Interrupt Clear Register (offset=3h) Output

| <u>.</u> | - U |  | $+$ $\sim$<br>ι∪ | h<br>◡▵ |       | UU    |
|----------|-----|--|------------------|---------|-------|-------|
|          |     |  | IRQC3            | IRQC2   | IRQC1 | IRQCO |

bit3-bit0:IRQC3-IRQC0

入力信号タイプ"エッジ信号"設定時サービスを受け付けた割り込み要因 のクリアをおこないます。

入力信号タイプ"レベル信号"設定時はこのレジスタの操作は必要ありま せん。(入力信号のクリア動作に同期し、自動で割り込み要因のクリアがお こなわれますれます。)

IRQC0="1" IRQ0 割り込み要因クリア

IRQC1="1" IRQ1 割り込み要因クリア

IRQC2="1" IRQ2 割り込み要因クリア

IRQC3="1" IRQ3 割り込み要因クリア

 入力信号タイプの設定については次項"■ External Interrupt Control Register" の解説を参照ください。

■ External Interrupt Control Register (offset=Eh~Fh) Input, Output

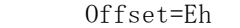

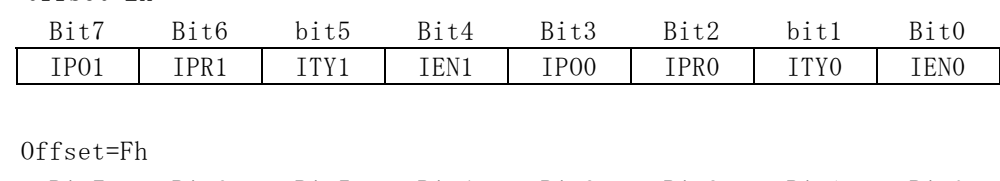

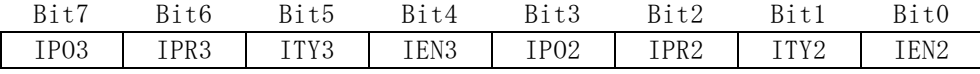

Offset=Eh の Bit0-Bit3 は IRQ0 の割り込み要因について、

Offset=Eh の Bit4-Bit7 は IRQ1 の割り込み要因について、

Offset=Fh の Bit0-Bit3 は IRQ2 の割り込み要因について、

Offset=Fh の Bit4-Bit7 は IRQ3 の割り込み要因についての設定です。

bit0,bit4:IEN3-IEN0 (Interrupt Enable)

使用する割り込み要因の許可フラグ。

"1":割り込み許可

"0":割り込み禁止

初期状態

IEN3-IEN0="0"

bit1,bit5:ITY3-ITY0 (Interrupt Type)

使用する割り込み要因の入力信号タイプの選択

"1":エッジ信号

"0":レベル信号

### 初期状態

 $ITY3-TTY0="0"$ 

### ご注意:"エッジ"に設定された場合、PCIバスへの割り込み要因は2要因まで、 保持されます。

bit2,bit6:IPR3-IPR0 (Interrupt Priority)

使用する割り込み要因の優先順位を設定します。

"1":優先

"0":非優先

設定例

 IPR3="1",IPR2-IPR0="0" 優先順位:IRQ3>IRQ0>IRQ1>IRQ2 IPR2="1",IPR3="0",IPR1="0",IPR0="0" 優先順位:IRQ2>IRQ0>IRQ1>IRQ3 IPR3-IPR2="1",IPR1-IPR0="0" 優先順位:IRQ2>IRQ3>IRQ0>IRQ1 IPR3-IPR0="1" 優先順位:IRQ0>IRQ1>IRQ2>IRQ3 初期状態

IPR3-IPR0="0" 優先順位:IRQ0>IRQ1>IRQ2>IRQ3

bit3,bit7:IPO3-IPO0 (Interrupt Polarity)

使用する割り込み要因の入力信号極性を設定します。

```
"1": Active-High
```
"0":Active-Low

初期状態

 $IP03-IPO0="0"$ 

ご注意:割り込み要因の入力信号極性は回路上にインバータが入っているために、入力 コネクタ(CN1)での論理は反転します。

サンプルソース等のソフトウェアの詳細については、サポートソフト内の"readme.txt"を ご覧ください。

# 第4章 回路構成とその機能

### 4-1. 回路構成

本ボードのブロック図を以下に示します。

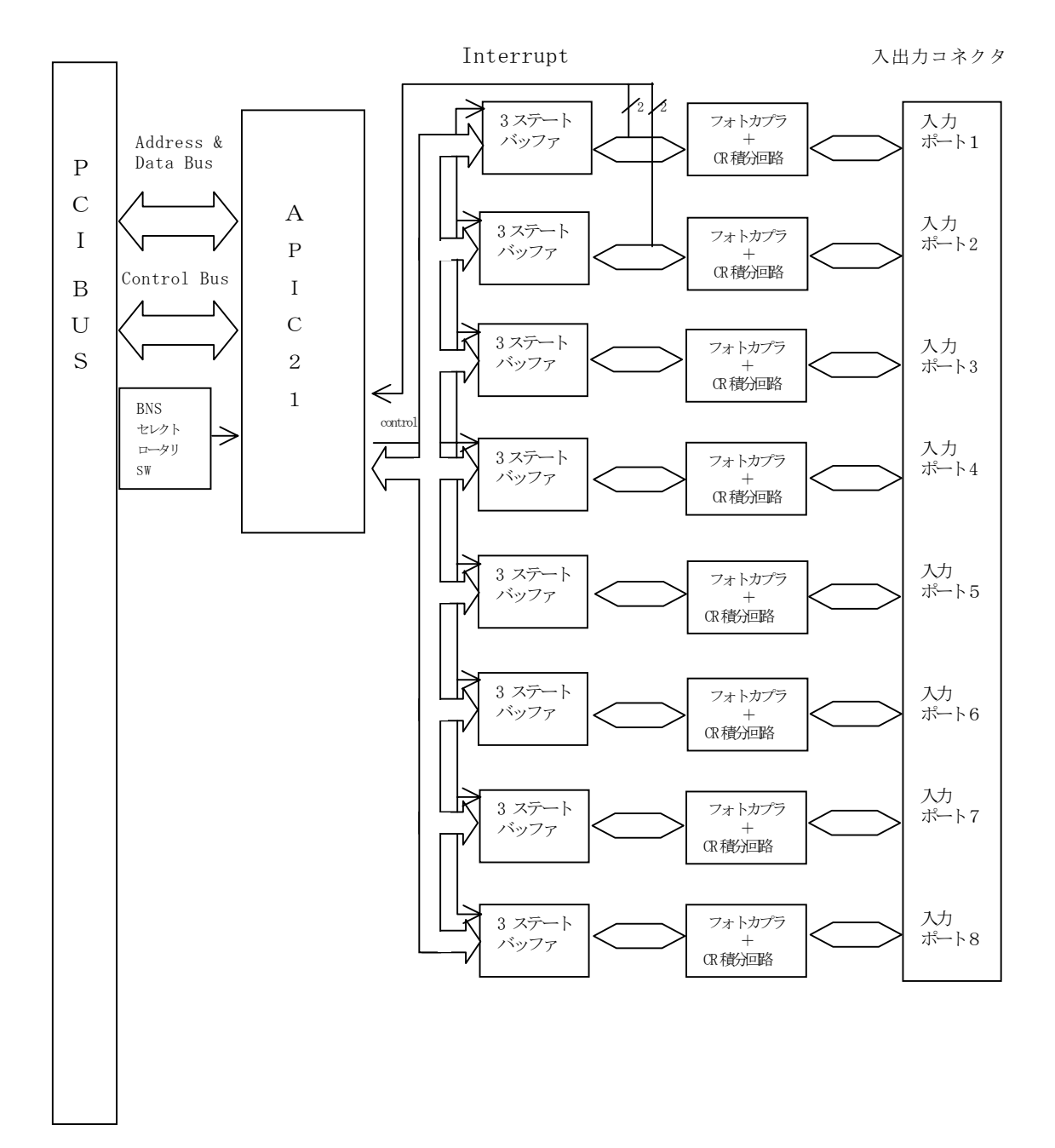

### 4-2. 各部の機能

PCI BUS

 PCのPCIバスです。このバスをとおし、PCと本ボードとのデータのやり取りをお こないます。

#### APIC21

弊社製PCIターゲットアダプタ

 ISAボードのPCI、CPCIへの設計変更を容易に実現できます。 詳しくは以下へお問い合わせください。

E-mail : support@adtek.co.jp

#### 入力回路

 入力回路はフォトカプラにより絶縁された後、CR積分回路とシュミットバッファによ りチャタリング等は除去されます。

#### BSNセレクトロータリSW

 このスイッチによって本ボードを独立した最大16枚のデバイスとして構成することが できます。

### 4-3. 入力回路の構成と機能

本ボードの入力回路は、以下のとおりです。

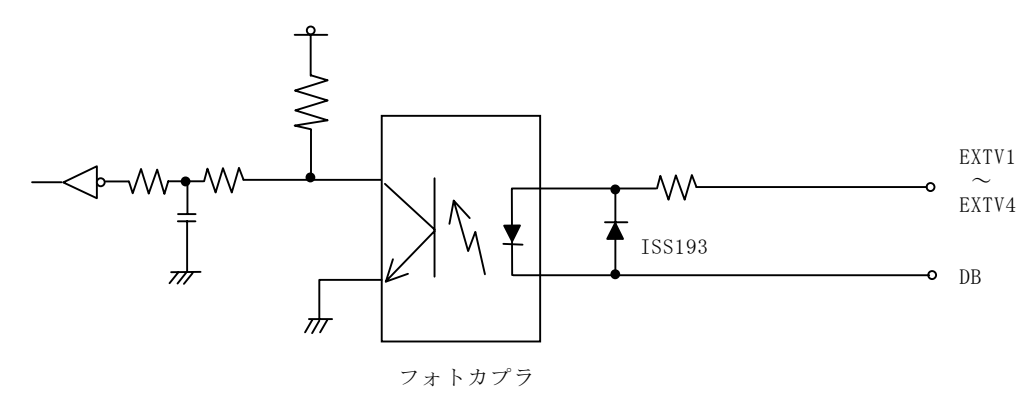

本ボードの入力回路は、フォトカプラ LED のアノードコモン入力です。 通常、EXTV1, EXTV2, EXTV3, EXTV4 (+コモン)は、外部電源のプラス側が接続されます。 DB(IN01~IN32)が外部電源のマイナス側(GND)に接続された状態で(フォトカプラ ON) 入 力データが「1」となります。

《入力端子の状態と入力データ》

| 入力端子 DB の状態             | ゛+デーィ | トカプラの状態<br>フォ |
|-------------------------|-------|---------------|
| 開放<br>(未接続)又は外部電源のプラス側  |       | 0FF           |
| 外部電源のマイナス側に接続 (GND に接続) |       | 0N            |

# 第 5 章 機能補足説明

### 5-1. 割り込み機能について

本ボードは、ポート1、およびポート2の2ビット(ビット0とビット1)合計4ビッ トを「ハードウェア割り込み線」としても使用できます。

外部トリガや、同期信号として利用することが可能です。

この項では、割り込み線を便宜上 IN01 を INT0, IN02 を INT1, IN09 を INT2, IN10 を INT3 と呼びます。以下に対応表を示します。

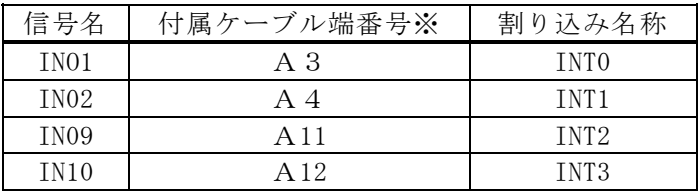

※ CN1、プラグコネクタ付きケーブルのピンアサインは、APPENDIX C をご参照ください。

割り込み内部回路イメージ図

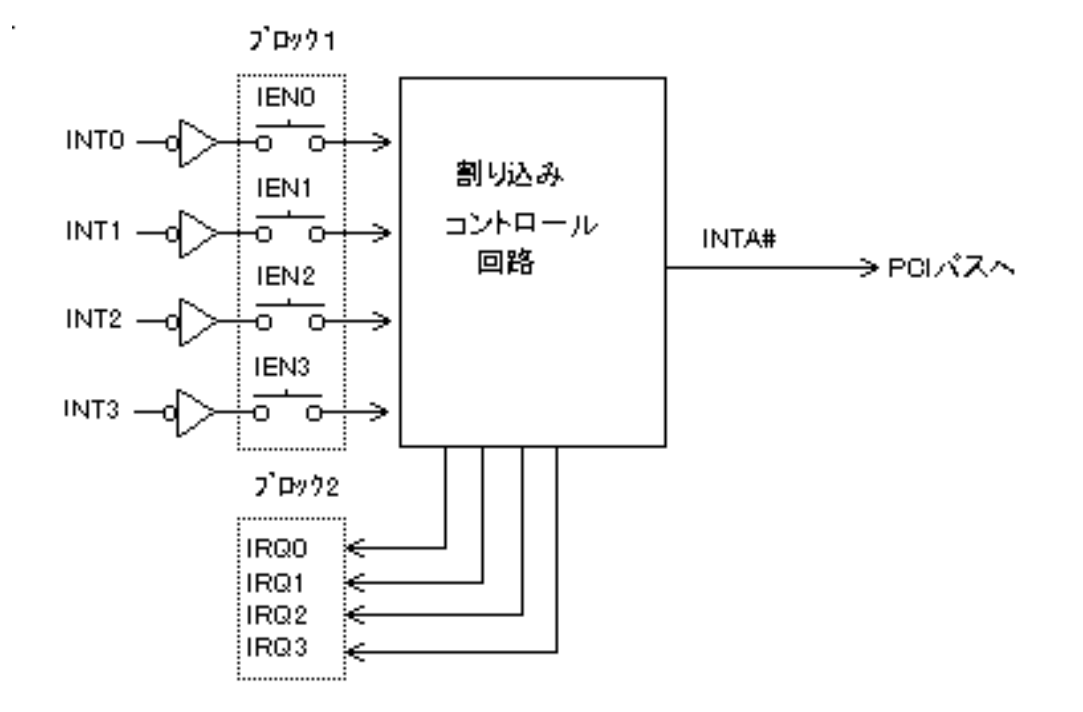

■ブロック 1: External Interrupt Control Register (offset=Eh~Fh) Input, Output Offset=Eh

| Bit7             | Bit6 | bit5 | Bit4             | Bit3             | Bit2             | bit1             | Bit0             |  |
|------------------|------|------|------------------|------------------|------------------|------------------|------------------|--|
| IP01             | IPR1 | TTY1 | TEN1             | IP <sub>00</sub> | IPR <sub>0</sub> | ITY <sub>0</sub> | IENO             |  |
| Offset=Fh        |      |      |                  |                  |                  |                  |                  |  |
| Bit7             | Bit6 | bit5 | Bit4             | Bit3             | Bit2             | Bit1             | Bit0             |  |
| IP <sub>03</sub> | IPR3 | ITY3 | IEN <sub>3</sub> | IP <sub>02</sub> | IPR2             | TTY <sub>2</sub> | TEN <sub>2</sub> |  |

bit0,bit4:IEN3-IEN0 (Interrupt Enable)

使用する割り込み要因の許可フラグ。

IEN0="1" INT0 割り込み許可(図中 IEN0"ON")

"0" INT0 割り込み禁止(図中 IEN0"OFF")

- IEN1="1" INT1 割り込み許可(図中 IEN1"ON")
	- "0" INT1 割り込み禁止(図中 IEN0"OFF")
- IEN2="1" INT2 割り込み許可(図中 IEN2"ON")
	- "0" INT2 割り込み禁止(図中 IEN0"OFF")
- IEN3="1" INT3 割り込み許可(図中 IEN3"ON")
	- "0" INT3 割り込み禁止(図中 IEN0"OFF")
- 初期状態

IEN3-IEN0="0"

■ブロック 2: Interrupt Flag Register (offset=2h) Input

| Bit7 | tb | it5 | B1t4 | bit3<br>ι∪ |                  | bit. |       |
|------|----|-----|------|------------|------------------|------|-------|
|      |    |     |      | IRQ3       | IRQ <sub>2</sub> | IRQ1 | 1 RQO |
|      |    |     |      |            |                  |      |       |

bit3-bit0:IRQ3-IRQ0

サービスを受け付けた割り込み要因を示します。

IRQ0="1" INT0 割り込みあり

- "0" INT0 割り込みなし
- 
- 
- 
- IRQ1="1" INT1 割り込みあり
	- "0" INT1 割り込みなし
- IRQ2="1" INT2 割り込みあり
	- "0" INT2 割り込みなし
- IRQ3="1" INT3 割り込みあり
- "0" INT3 割り込みなし

### 初期状態

 $IRQ3-TRQ0="0"$ 

#### ■ Interrupt Clear Register (offset=3h) Output

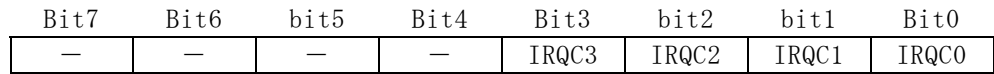

bit3-bit0:IRQC3-IRQC0

入力信号タイプ"エッジ信号"設定時サービスを受け付けた割り込み要因 のクリアをおこないます。

 入力信号タイプ"レベル信号"設定時はこのレジスタの操作は必要ありま せん。(入力信号のクリア動作に同期し、自動で割り込み要因のクリアがお こなわれますれます。)

IRQC0="1" IRQ0 割り込み要因クリア

IRQC1="1" IRQ1 割り込み要因クリア

IRQC2="1" IRQ2 割り込み要因クリア

IRQC3="1" IRQ3 割り込み要因クリア

 その他の割り込みレジスタについて詳しくは、"3-2 Interrupt Control Address ポート構 成"を参照ください。

# 第6章 製品保守に関するご案内

### 6-1. 製品のメンテナンスについて

- ハードウェア製品の故障修理やメンテナンスなどについて、弊社一株式 会社アドテックシステムサイエンスでは、製品を弊社宛にお送りいただ いて修理/メンテナンスをおこない、ご返送する、センドバック方式で 承っております。
- 保証書に記載の条件のもとで、保証期間中の製品自体に不具合が認めら れた場合は、その製品を無償で修理いたします。 保証期間終了後の製品について修理が可能な場合、または改造など保証 の条件から外れたご使用による故障の場合は、有償修理となりますので あらかじめご了承ください。
- 修理やメンテナンスのご依頼にあたっては、保証書を製品に添え、ご購 入時と同程度以上の梱包状態に『精密部品取り扱い注意』と表示のうえ お送りください。 また、ご送付されるときは、製品が行方不明にならないよう、前もって 受付け担当者をご確認ください。 製品が弊社に到着するまでの事故につきましては、弊社は責任を負いか ねますので、どうか安全な輸送方法をお選びください。
- 以上の要項は日本国内で使用される製品に適用いたします。 日本の国外で製品を使用される場合の保守サービスや技術サービス等 につきましては、弊社の各営業所にご相談ください。

### 有償メンテナンス

 aPCI-P32に関してメンテナンス契約などをご希望の方は、弊社各営業所 までお問い合わせください。

### 6-2. 製品のお問い合わせについて

- ◆ お買い求めいただいた製品に対する次のようなお問い合わせは、お求めの販 売店または株式会社アドテックシステムサイエンスの各営業所にご連絡くだ さい。
	- ・お求めの製品にご不審な点や万一欠品があったとき
	- ・製品の修理
	- ・製品の補充品や関連商品について
	- ・本製品を使用した特注製品についてのご相談

### ◆ 技術サポート

 技術的な内容のお問い合わせは、「ファックス」「郵送」「E-mail」のいずれか にて、下記までお問い合わせください。また、お問い合わせの際は、内容を できるだけ詳しく具体的にお書きくださるようお願いいたします。 お問い合わせは電話でもお受けできますが、電話の場合は、お問い合わせの 内容によってはすぐにお答えできないことがありますので、あらかじめご了 承ください。

技術的な内容のお問い合わせ先

```
株式会社 アドテック システム サイエンス テクニカルサポート
〒240-0005 
神奈川県横浜市保土ヶ谷区神戸町 134 YBP ウエストタワー 8F 
       E-mail support@adtek.co.jp 
       Fax 045-331-7770
```
◆ 下記の弊社ホームページでは各種製品をご紹介しています。また、ソフトウ ェアの最新版などをアップロードしておりますので、どうぞご覧ください。

> ADTEK SYSTEM SCIENCE Co., Ltd. Home Page http://www.adtek.co.jp/

### APPENDIX A お問い合わせ用紙 aPCI-P32 お問い合わせ用紙

年 月 日( )

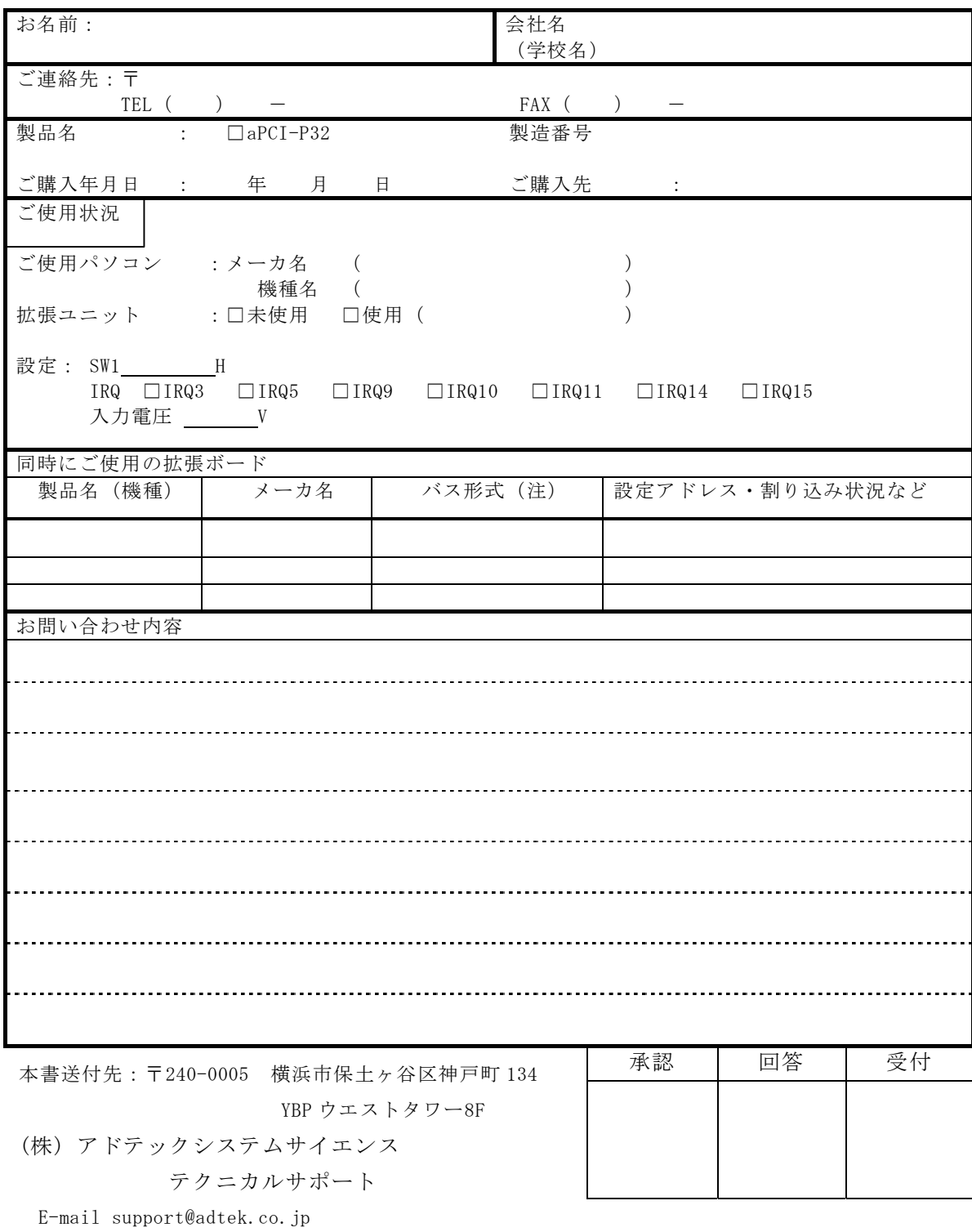

FAX (045)331-7770

必要に応じて、ソフトウェアリスト、接続方法、接続回路等の資料を添付してください。

### APPENDIX B PCIバス信号表

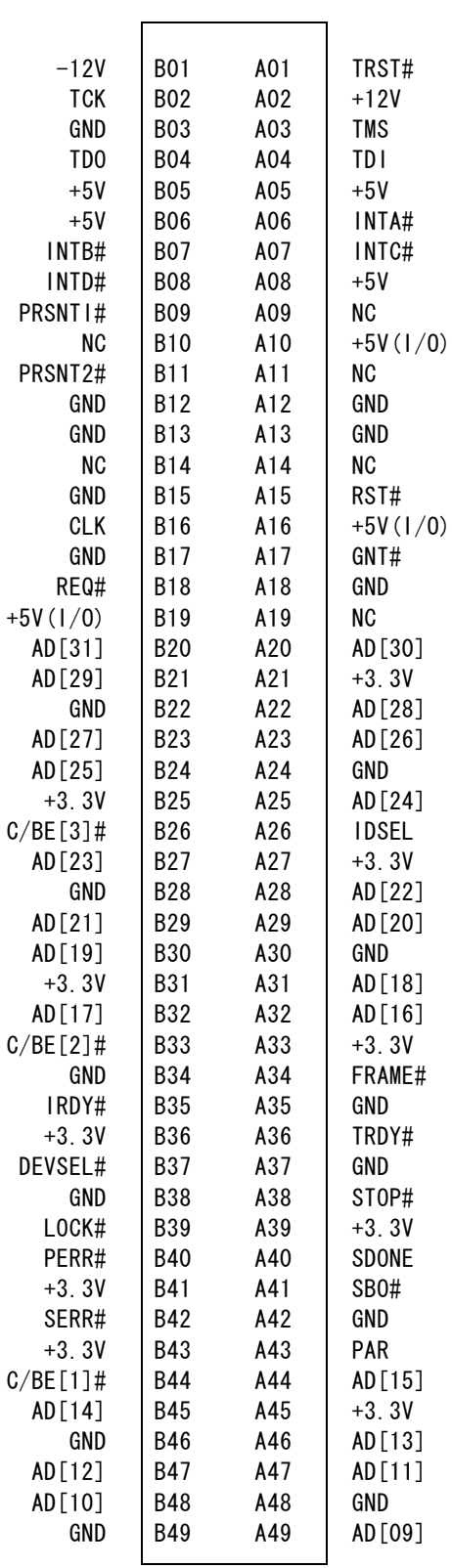

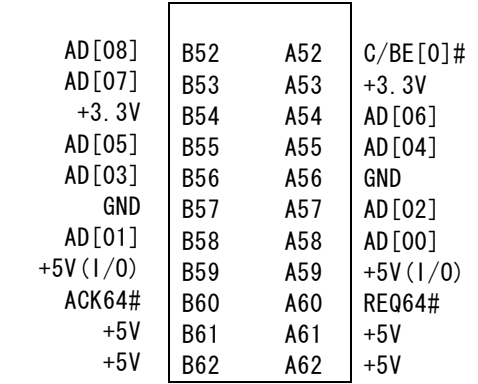

### APPENDIX C コネクタピンアサイン一覧表

基板名 : aPCI-P32

基板番号: \_

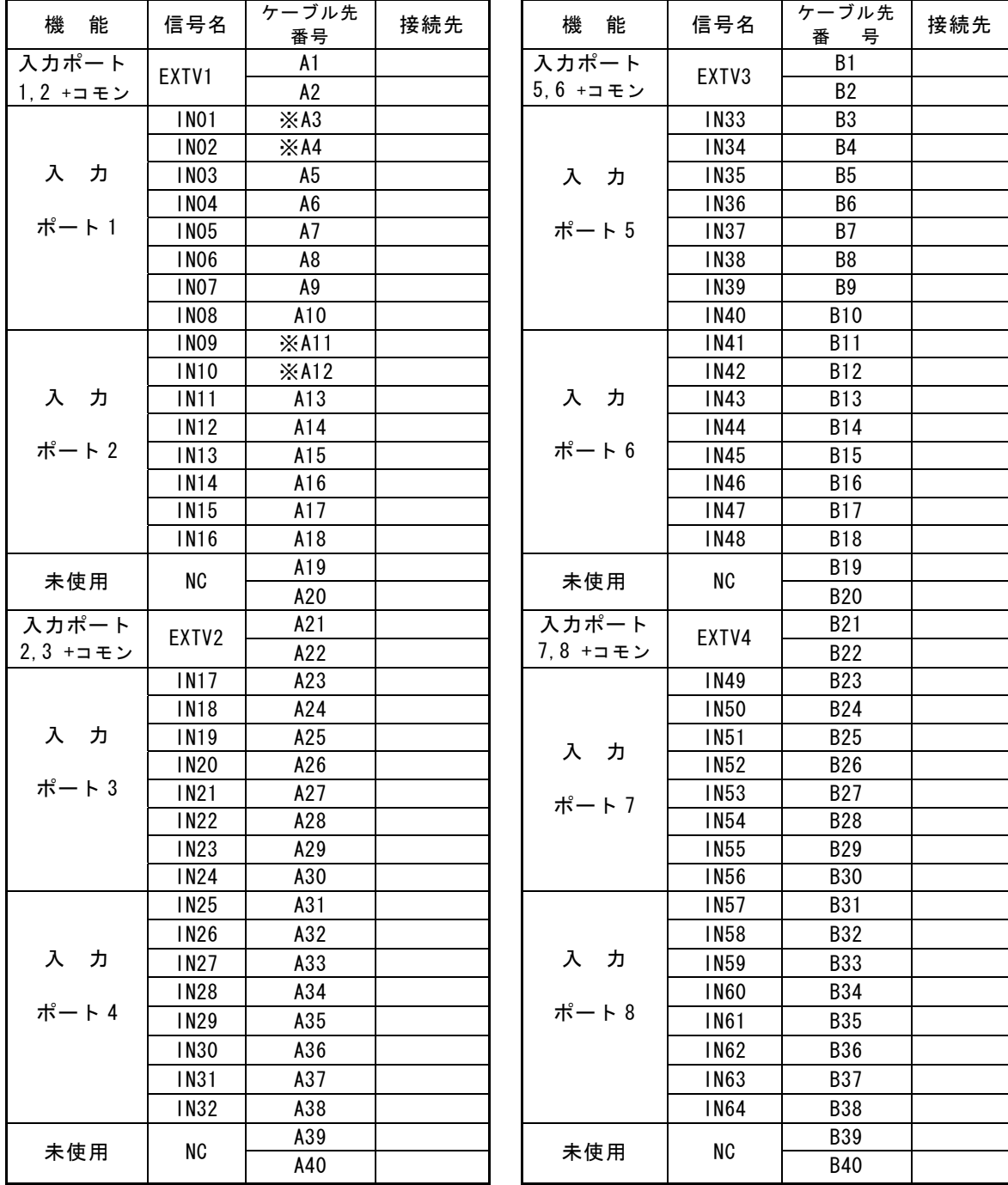

表中の「※」のついている信号線は、割り込み線としても使用できます。

備考

### APPENDIX D オプション製品

### 1999年2月現在

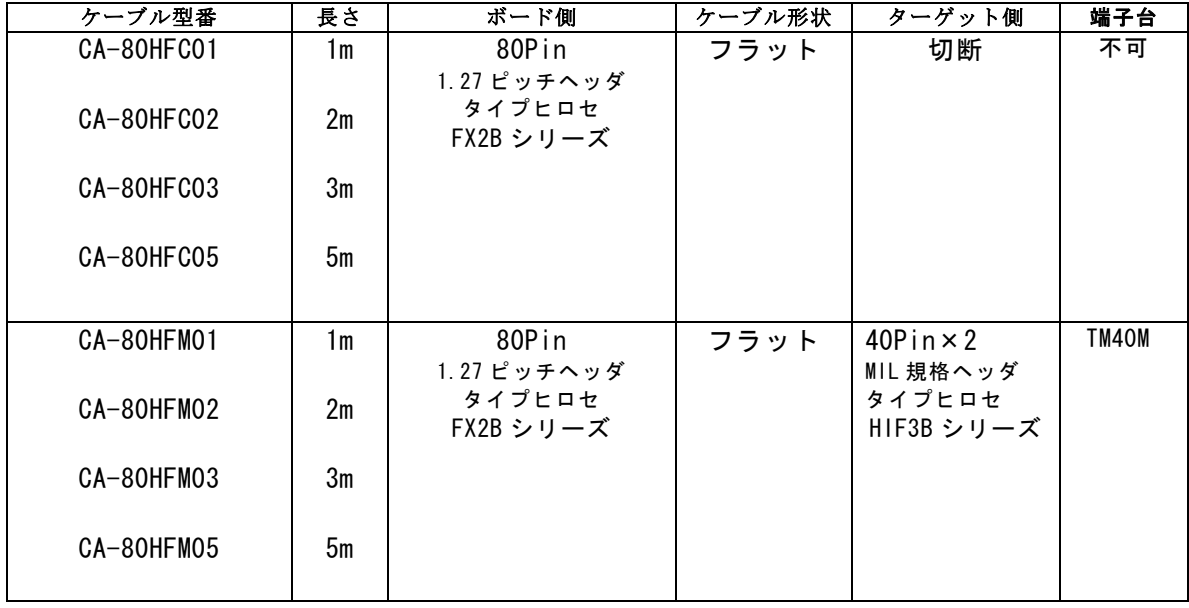

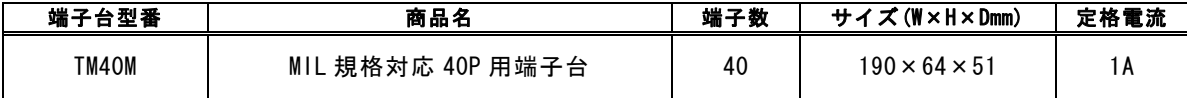

端子台規格

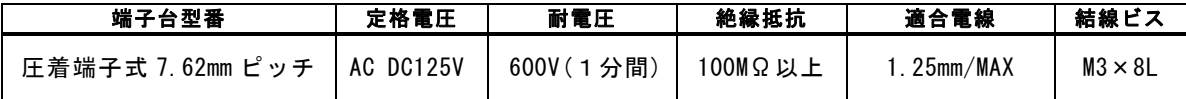

### APPENDIX E 回路参考図について

- この製品は、掲載の回路参考図に基づき設計されていますが、製品の改良にともな い製品と回路参考図とには部分的な違いが生じることがあります。この図はあくま でもご参考としてご覧ください。
- この製品に関する情報の公開は、本書記載の内容と添付の回路参考図をもってすべ てといたします。回路等に関するお問い合わせはお受けできませんので、あらかじ めご了承ください。
- 回路参考図に記載のすべての内容について、複製や複写、引用、転用に関するあら ゆる行為を禁じます。

# 改訂履歴

- 発行年月日 1999 年 8 月 23 日 初版
- 発行年月日 2005 年 3 月 24 日 第 2 版 本社住所を変更 改訂履歴を追加

aPCI-007-050324 © ADTEK SYSTEM SCIENCE Co.,Ltd. 1999-2005

不許複製

────────────────────────────── 落丁・乱丁はお取り替えいたします。

第2版発行 2005年3月24日 発行所 株式会社 アドテック システム サイエンス 〒240-0005 神奈川県横浜市保土ヶ谷区神戸町134 YBPウエストタワー 8F 電話 045-331-7575 代 FAX 045-331-7770

aPCIシリーズ 入力64点絶縁型パラレルボード a  $PCI-P32$ 取扱説明書

──────────────────────────────